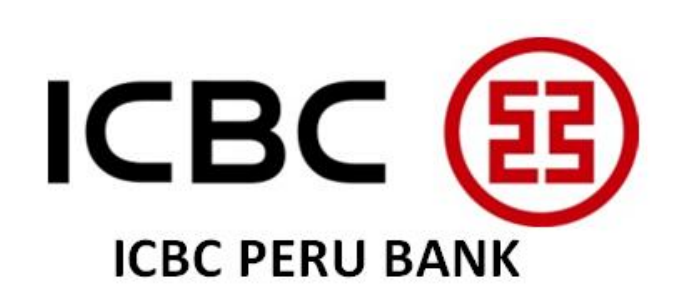

El presente manual es para uso exclusivo de los clientes de ICBC PERU BANK S.A., por lo que queda prohibido cualquier copia o reproducción, total o parcial del mismo, así como su distribución a terceros sin previa autorización expresa de ICBC PERU BANK S.A.

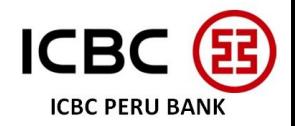

### **GUIA PRACTICA DE BANCA POR INTERNET ICBC**

- **1.** Cambio de contraseña inicial de un usuario nuevo
- **2.** Pantalla Principal
- **3.** Saldos,Movimientos y Estados de Cuenta
	- **3.1** Estado actual de la cuenta
	- **3.2** Saldo de cuenta
	- **3.3** Movimientos
	- **3.4** Descarga de Estados de Cuenta
	- **3.5** Verificar Depósitos a Plazo Fijo
- **4.** Transferencias
	- **4.1** Transferencias entre cuentas propias ICBC y FX
	- **4.2** Transferencia a terceros cuentas ICBC
	- **4.3** Transferencias Internacionales
	- **4.4** Transferencias BCR a otros bancos
	- **4.5** Transferencias Masivas
- **5.** Aprobación de transacciones
- **6.** Cambio de contraseña
- **7.** Grabar Beneficiarios recurrentes
- **8.** Calibración del Token
- **9.** Manejo de cuenta de una empresa subsidiaria

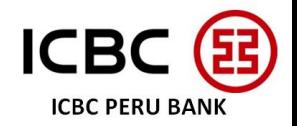

# **1. CAMBIO DE CONTRASEÑA INICIAL DE UN USUARIO NUEVO**

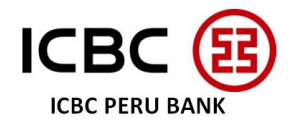

Antes de proceder con el cambio de contraseña en la plataforma Ebanking, por favor seguir los siguientes pasos para activar el token:

Prender el token, ingresar el código de activación que se encuentra en el sobre cerrado y, finalmente, ingresar su propia contraseña de 6 números.

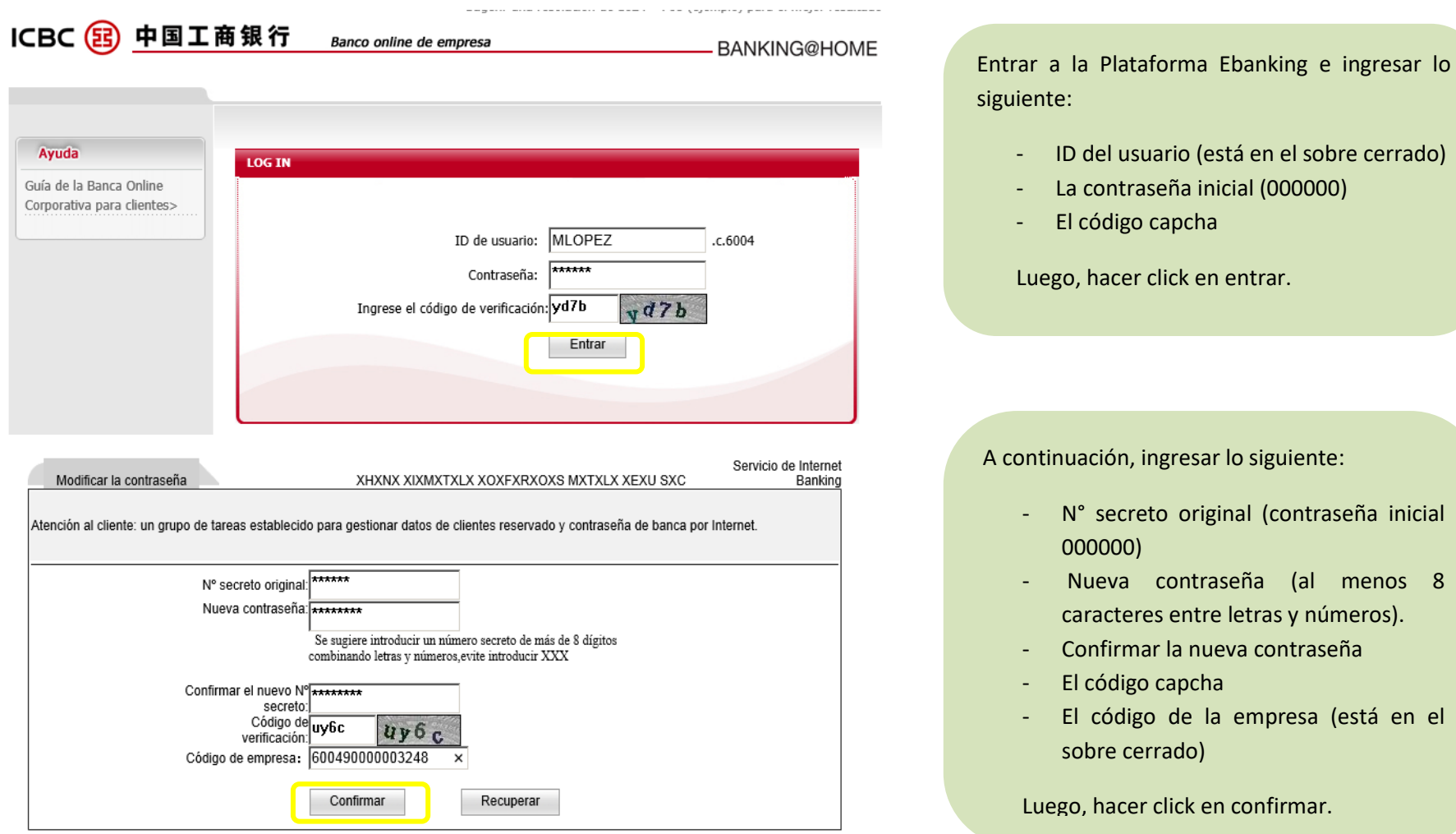

Luego, el sistema pedirá ingresar la contraseña dinámica generada en el token, ingresarla inmediatamente y finalmente ingresar el código capcha. Tener en cuenta que la nueva contraseña aplicará para el siguiente inicio de sesión.

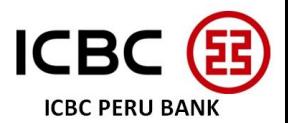

#### **Algunos errores al tratar de cambiar la contraseña inicial**

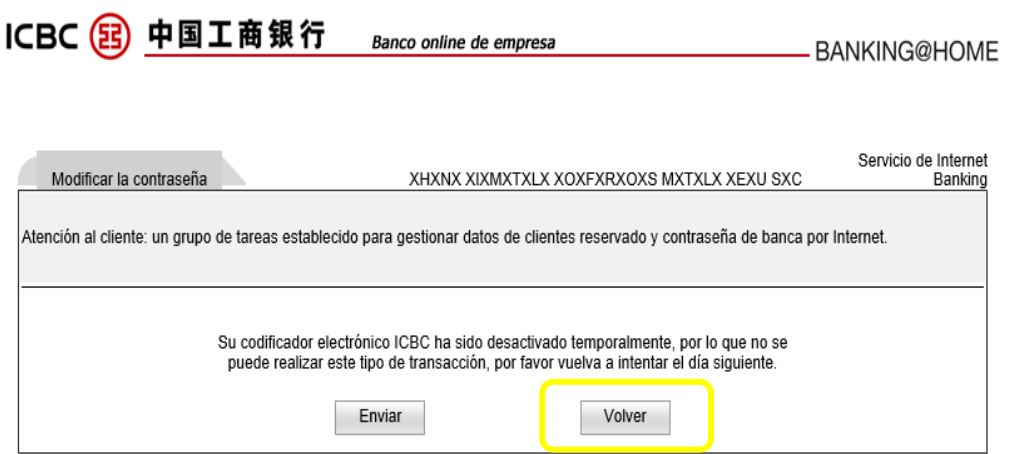

Este error aparece cuando el token no fue activado previamente al cambio de contraseña. Para evitarlo, por favor activar el token según los pasos explicados anteriormente.

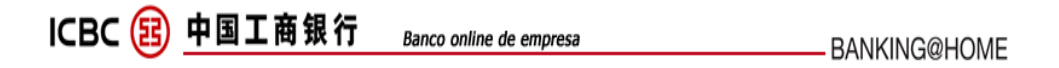

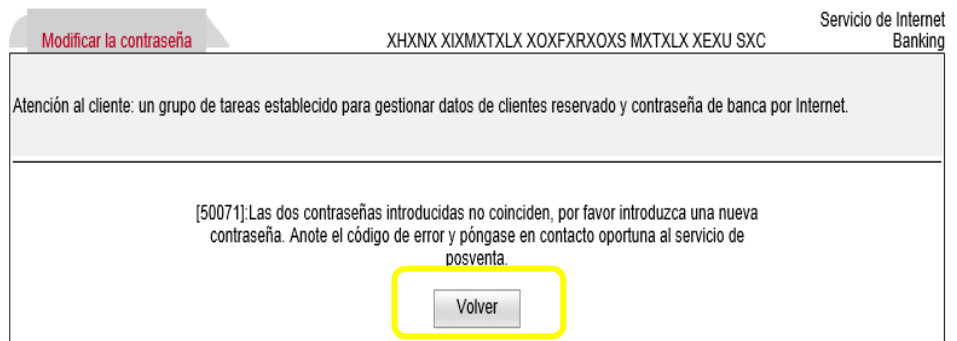

Este error aparece cuando la nueva contraseña no coincide con lo ingresado a la hora de verificarla, en este caso por favor intentar nuevamente.

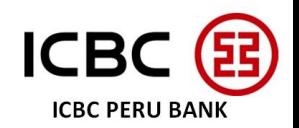

### **2. PANTALLA PRINCIPAL**

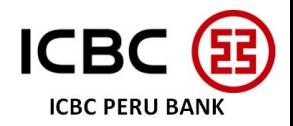

### **2. PANTALLA PRINCIPAL**

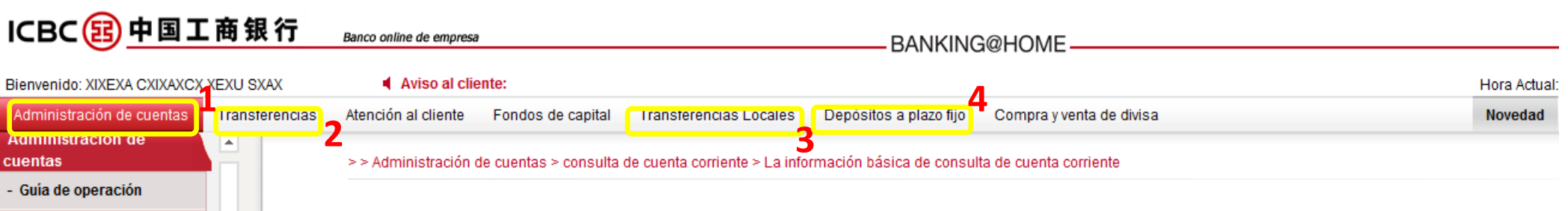

**1.** En la opción "Administración de cuentas" Se podrá consultar las siguientes opciones:

- Saldos de todas las cuentas corrientes
- Últimos movimientos de cuentas
- Estado actual de la cuenta
- Descargar últimos estados de cuenta
- **2.** En "Transferencias" se podrán realizar
	- Transferencias entre cuentas propias de ICBC y FX
	- Transferencias a cuentas de terceros en ICBC
	- Transferencias al exterior
- **3.** En "Transferencias Locales" se podrán realizar transferencias BCR a otros bancos y transferencias masivas CCE.
- **4.** "Depósitos a plazo fijo" Se podrán verificar el estado de los mismos

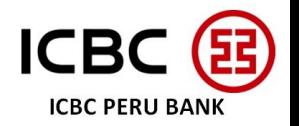

### **3. SALDOS, MOVIMIENTOS Y EECC**

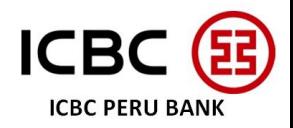

### **MENU ADMINISTRACION DE CUENTAS**

### 3.1 Verificar estado actual de la cuenta corriente:

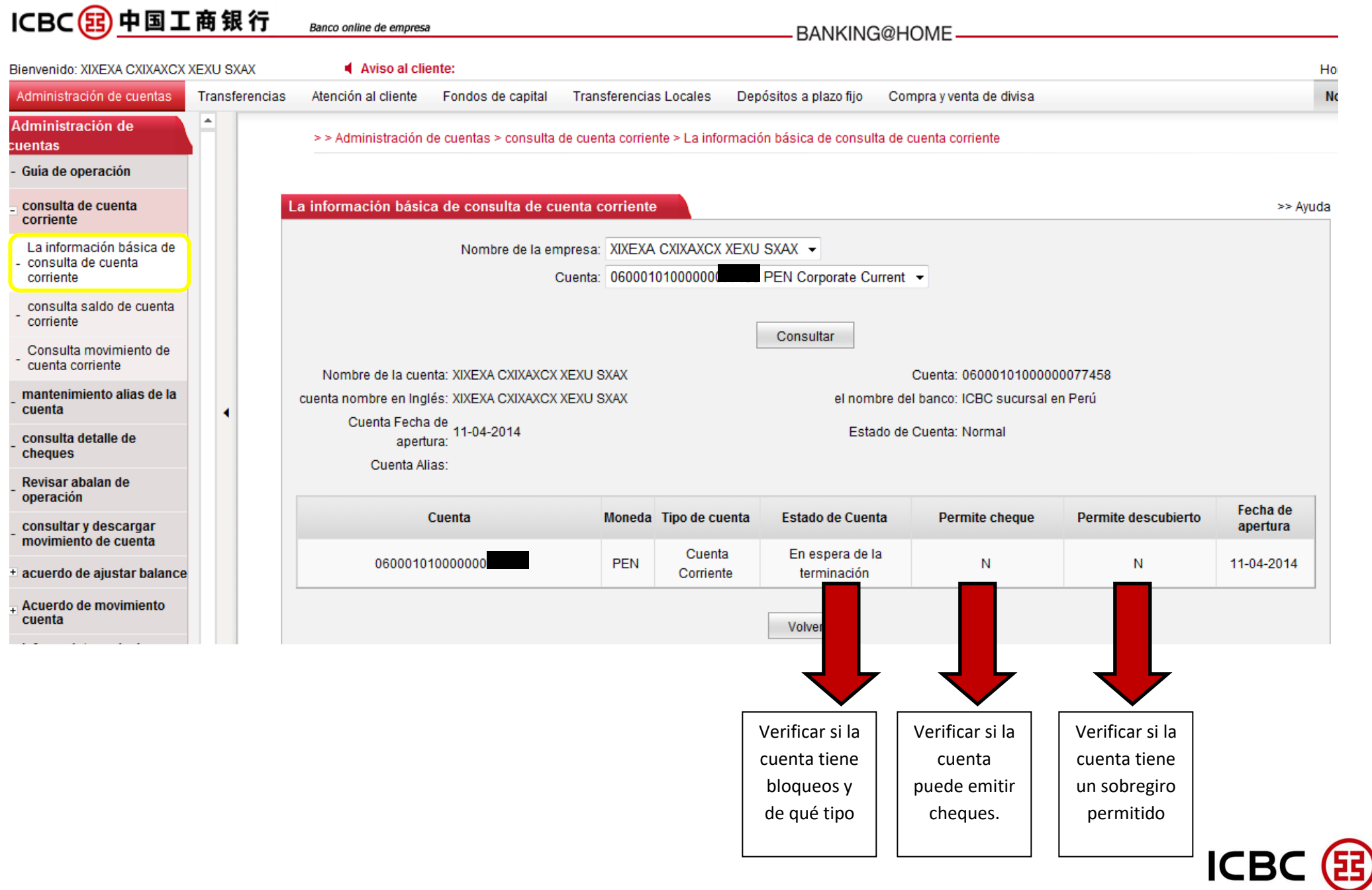

**ICBC PERU BANK** 

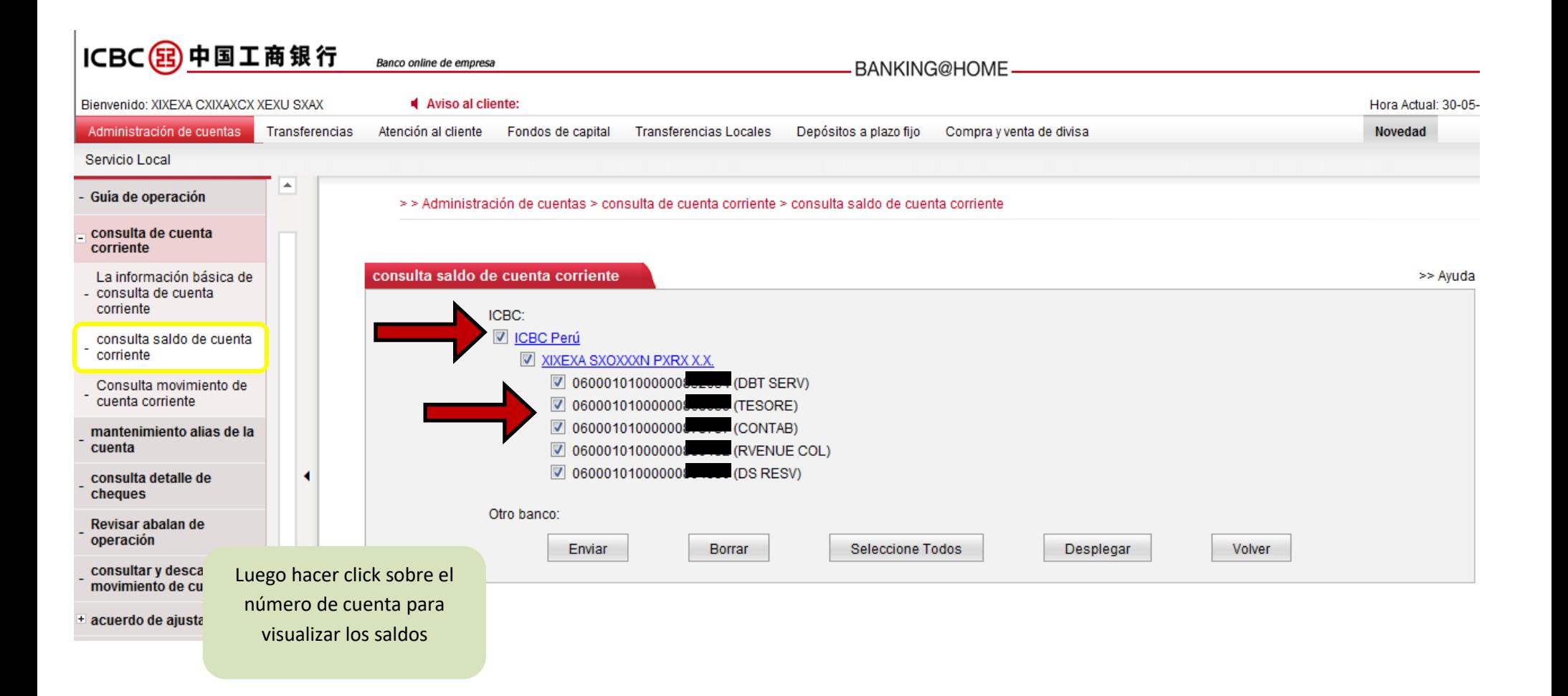

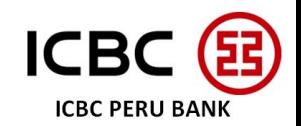

### Sccx3.3 Consulta de movimientos

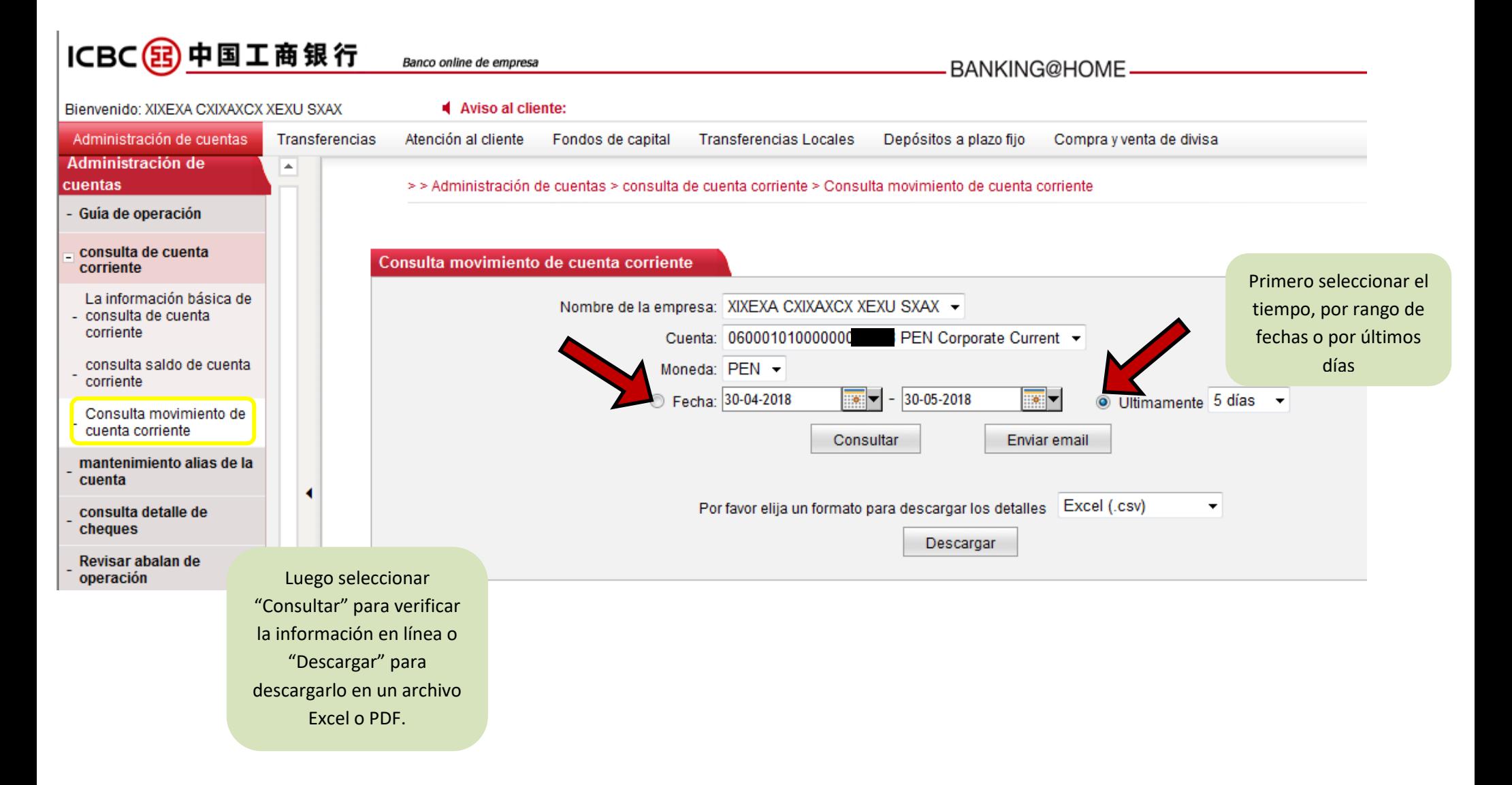

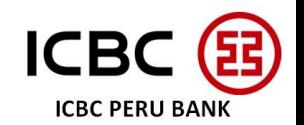

#### 3.4 Descargar últimos estados de cuenta

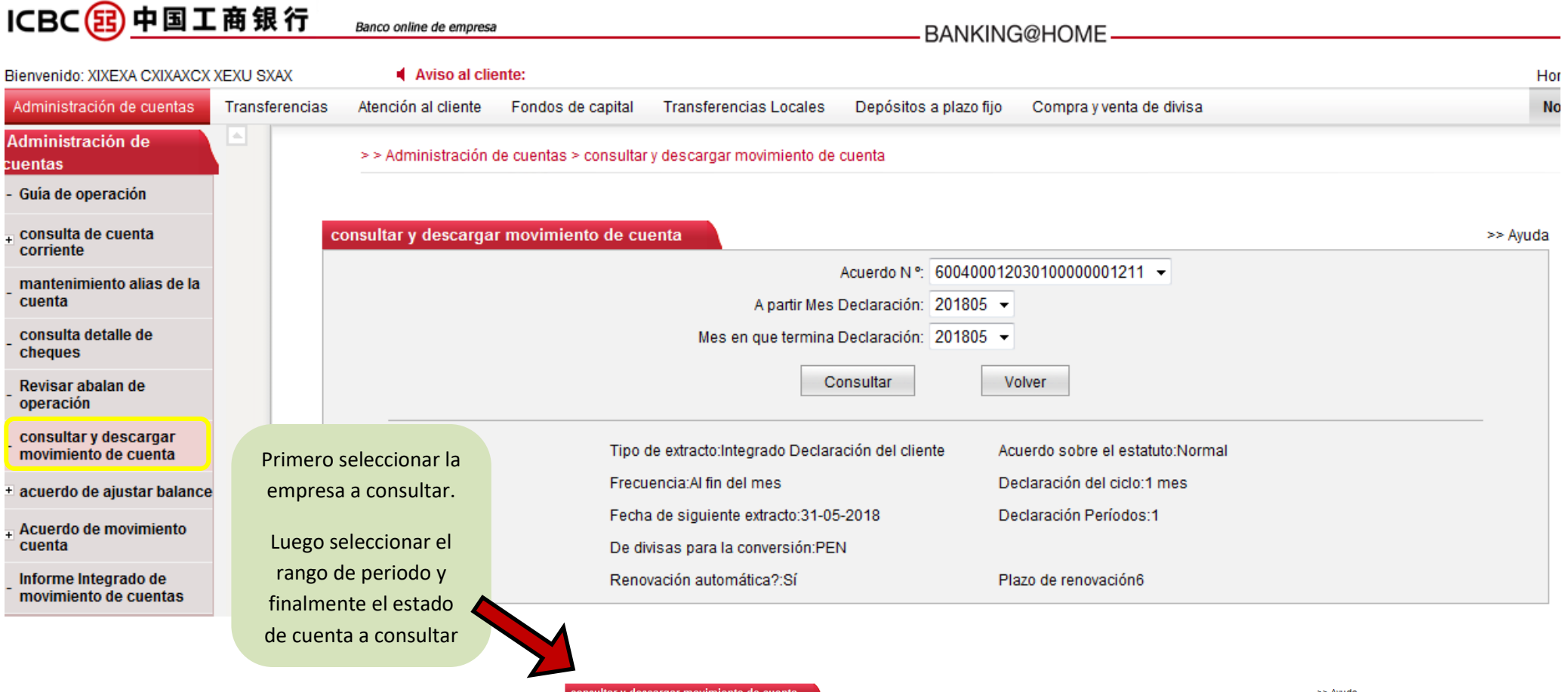

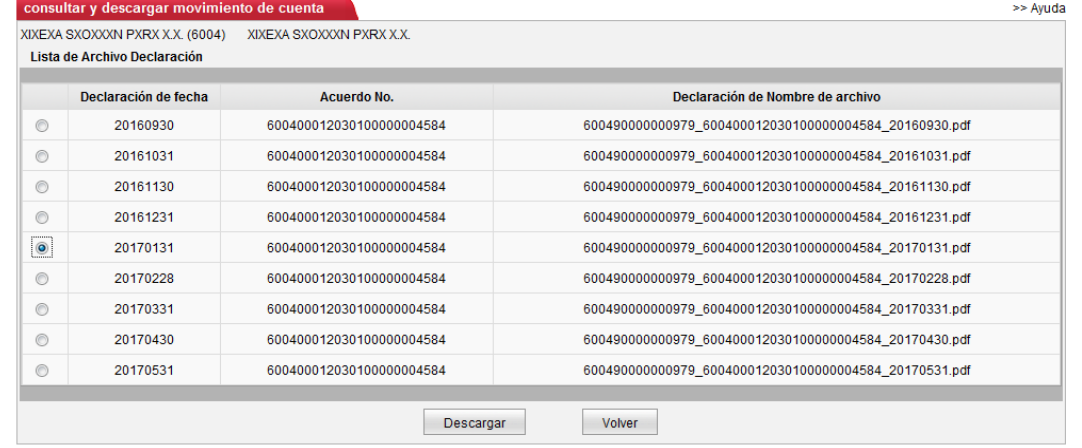

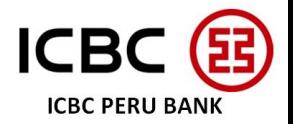

#### 3.5 Verificar Depósitos a Plazo Fijo

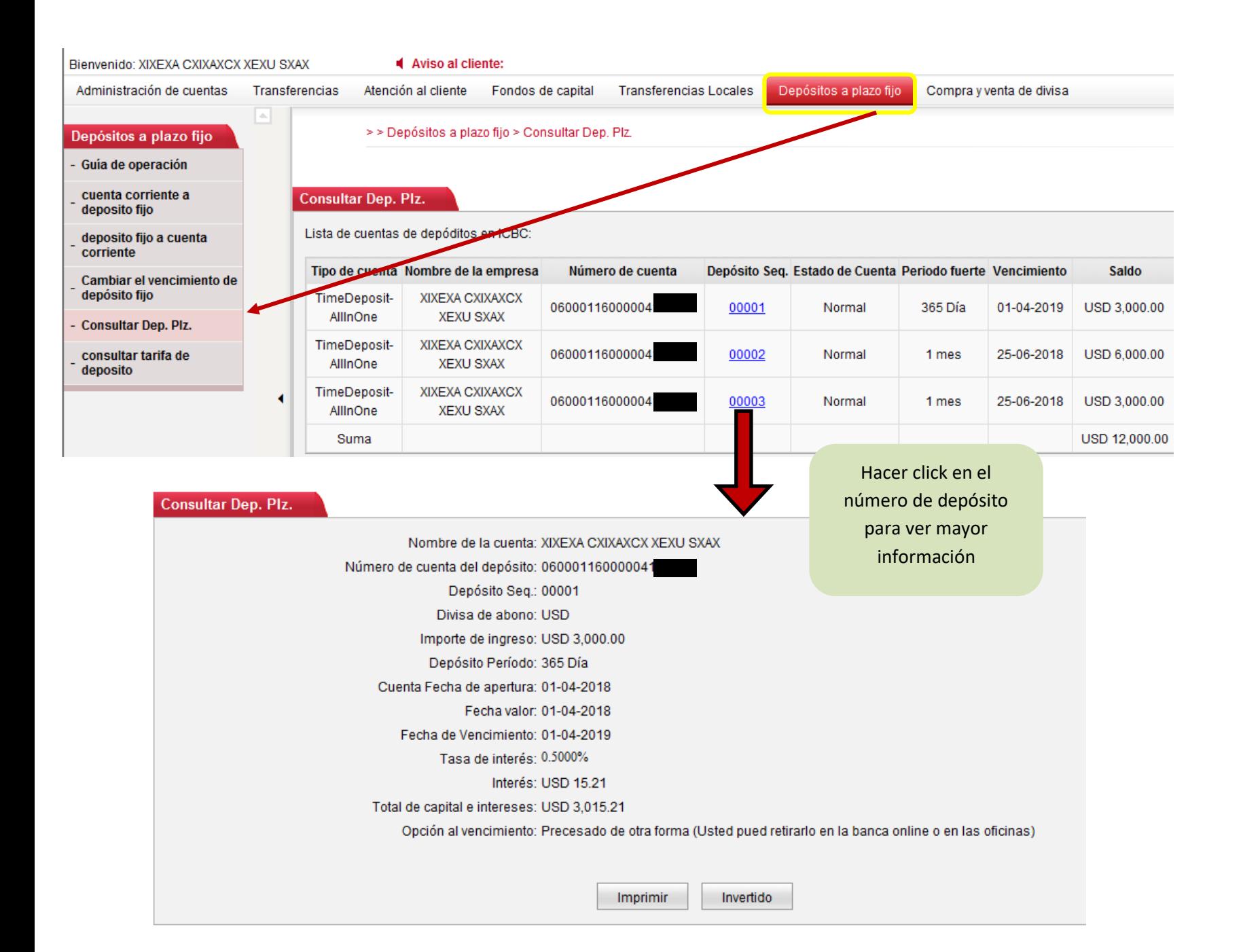

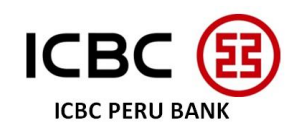

### **4. TRANSFERENCIAS**

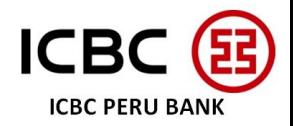

### **MENU TRANSFERENCIAS**

### 4.1 Transferencia interna entre cuentas propias ICBC

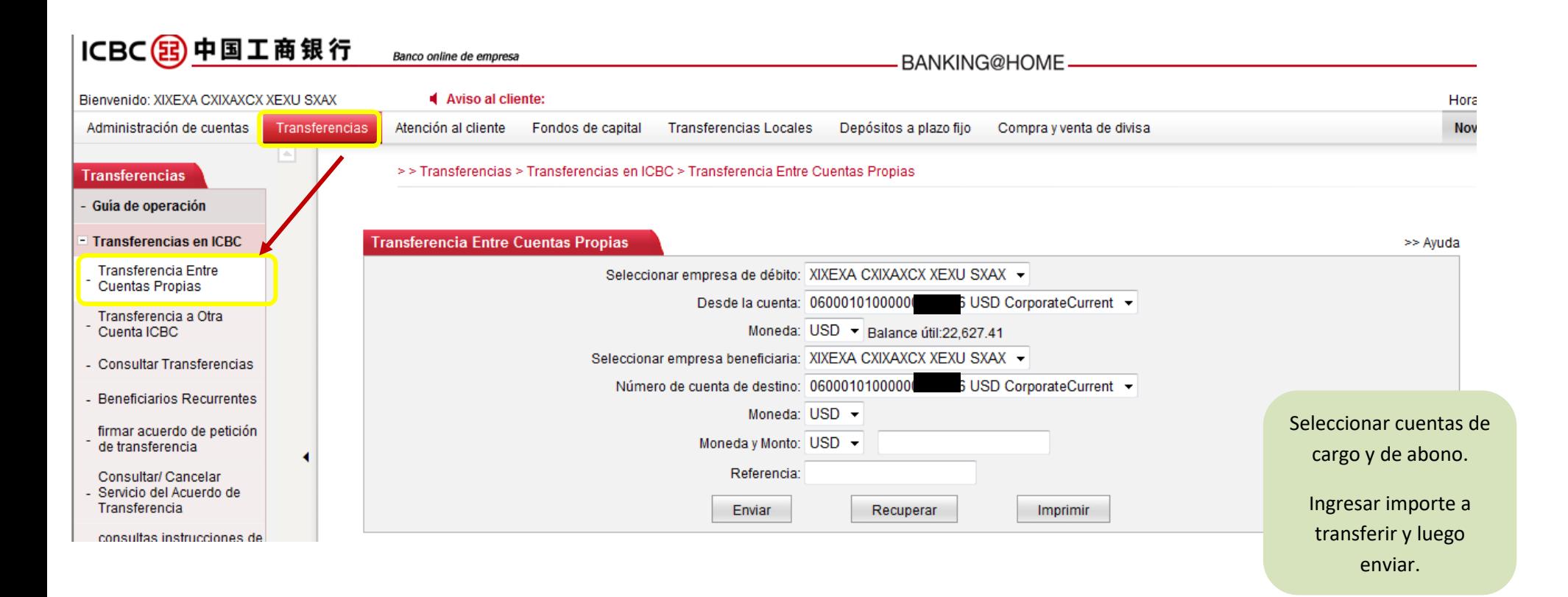

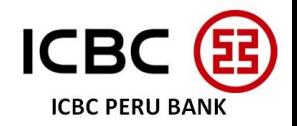

### 4.1 Transferencia interna entre cuentas propias ICBC

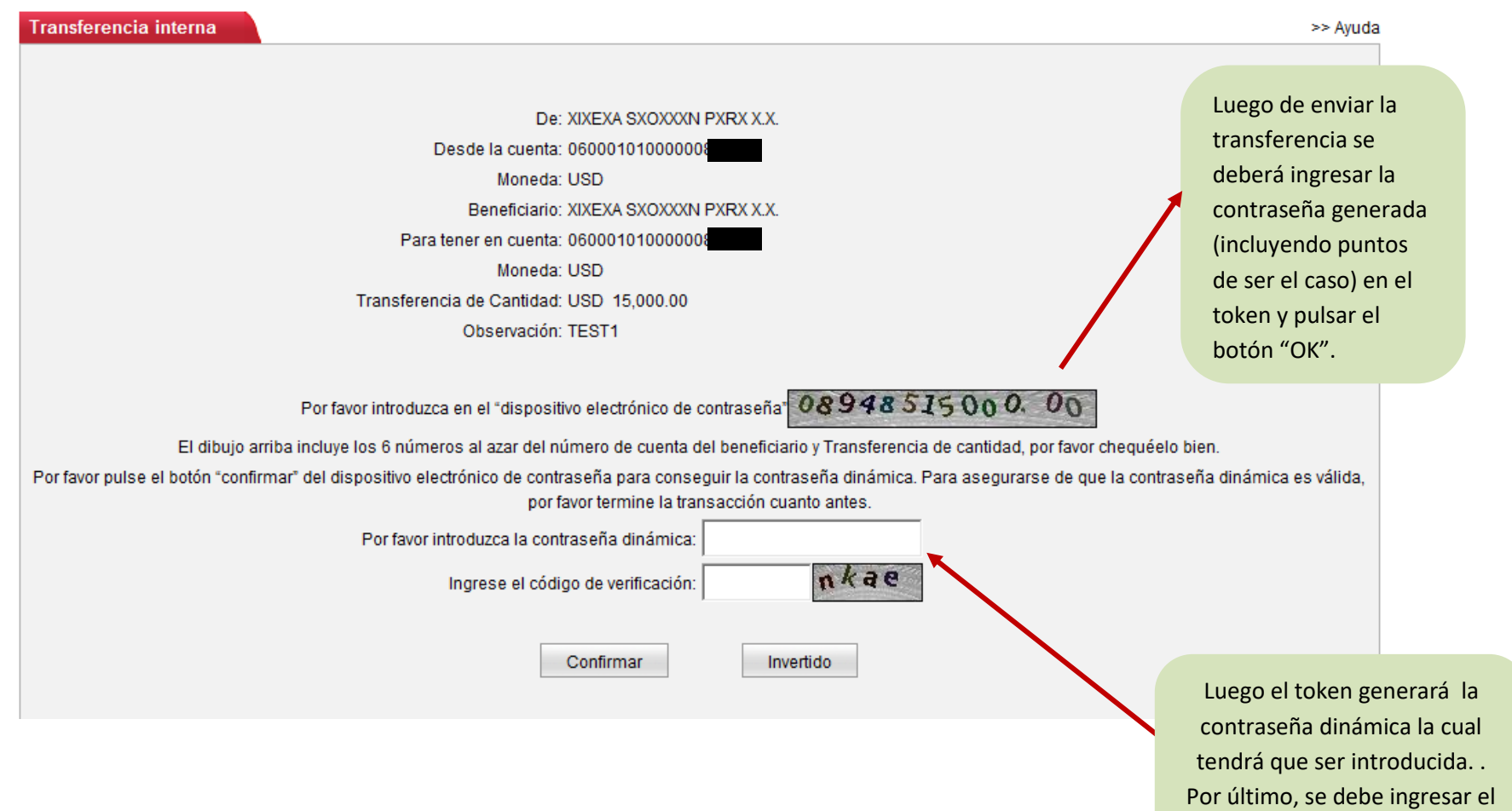

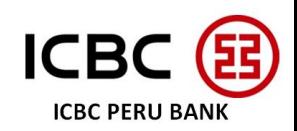

código capcha.

#### 4.1 Transferencia interna entre cuentas propias ICBC y FX

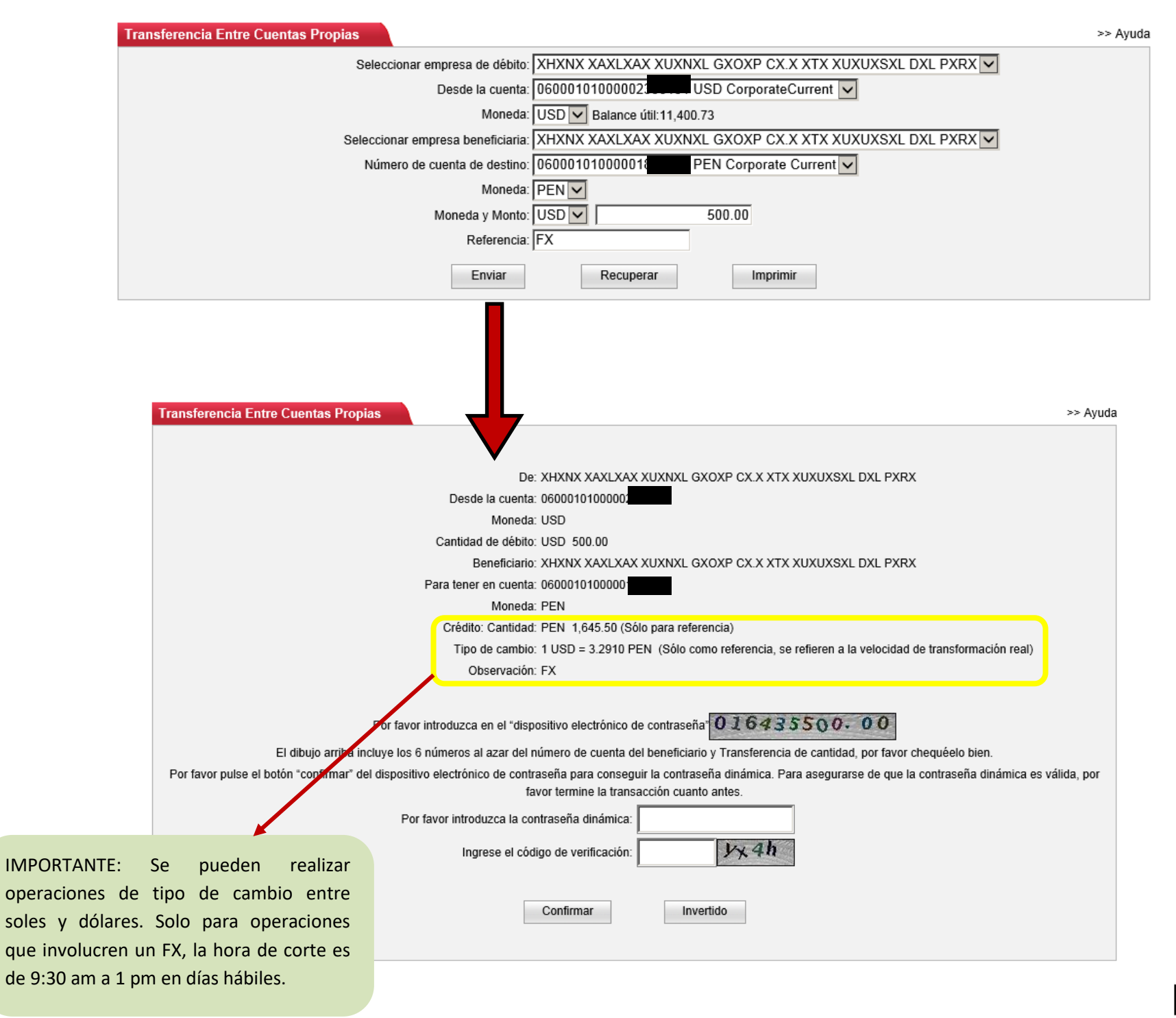

**ICBC PERU BANK** 

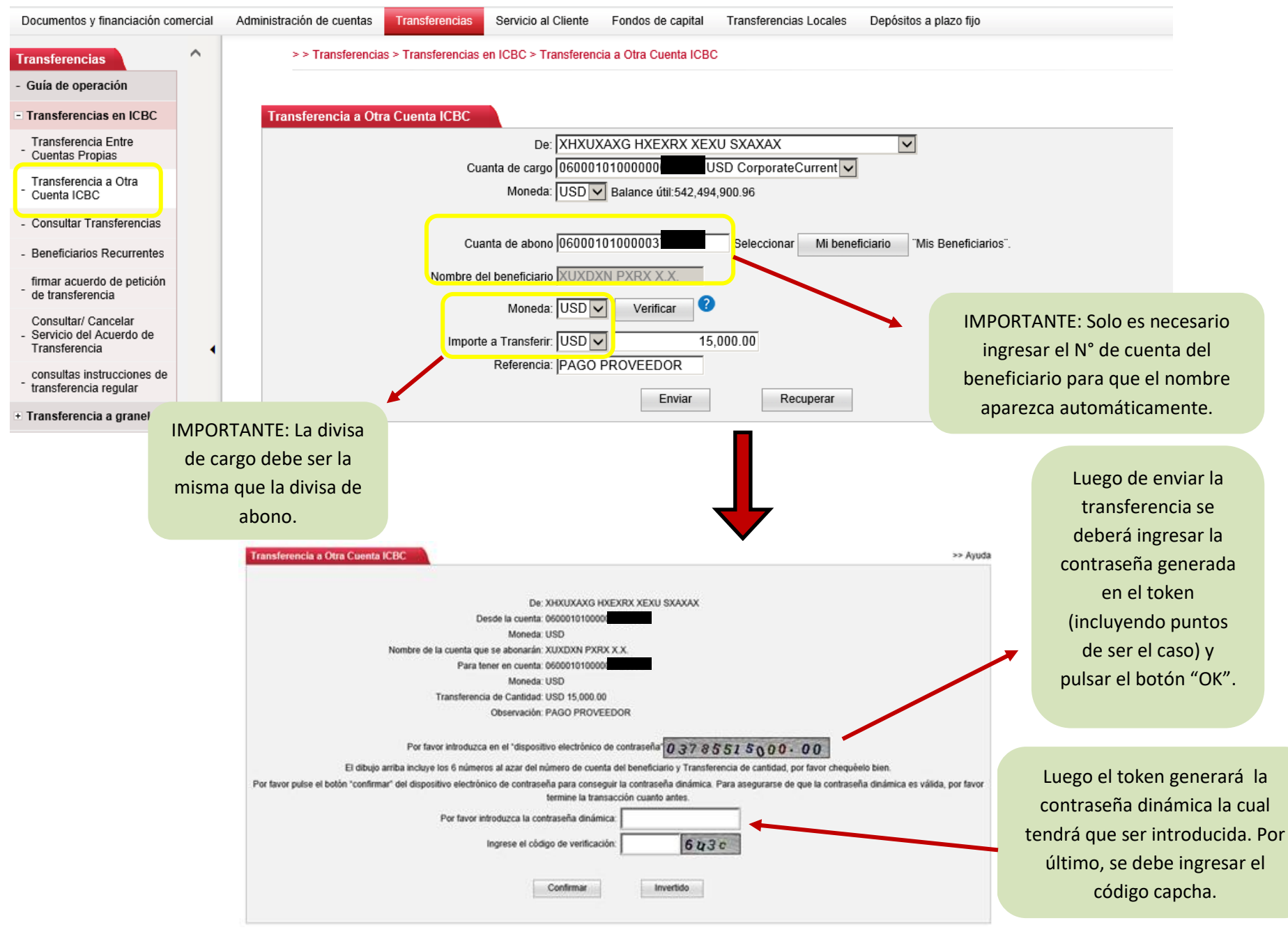

**ICBC PERU BANK** 

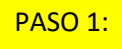

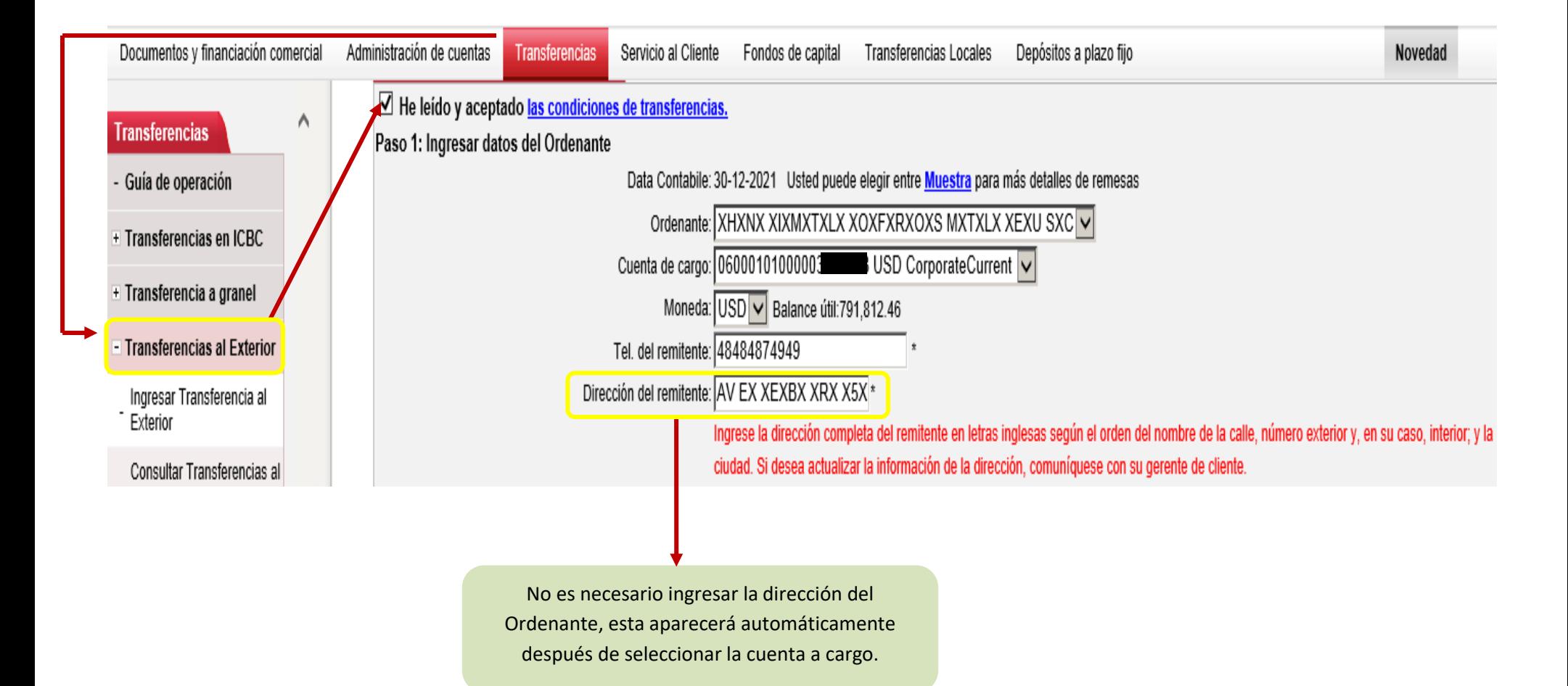

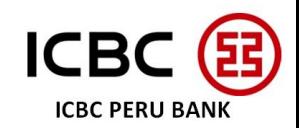

#### 4.3 Transferencias Internacionales

PASO 2:

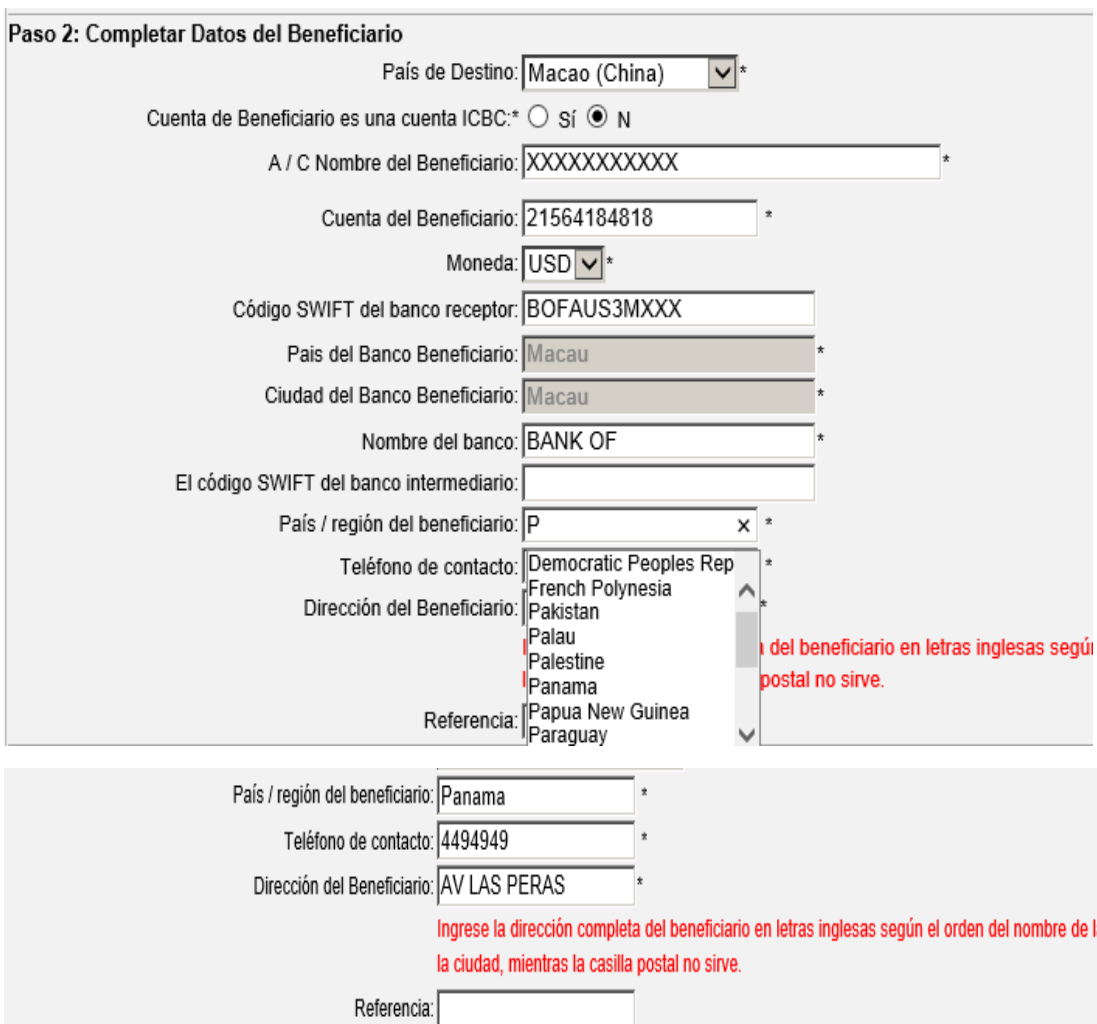

#### **Ingresar lo siguiente:**

- País de destino (China mainland, Hong Kong, Macao u Overseas).
	- Indicar si el Beneficiario posee una cuenta en una sucursal de ICBC.
		- -Nombre de beneficiario.
- Número de cuenta del beneficiario: acepta también cuentas IBAN y NRA (cuenta especial en China).
- **Importante** La divisa de débito deberá ser igual a la de crédito.
	- El código SWIFT debe tener 8 o 11 dígitos.
- El nombre del banco del Beneficiario (si tiene un banco intermediario, incluirlo también).
	- El país del Beneficiario puede ser elegido al ingresar la primera letra en mayúscula.
		- El teléfono del Beneficiario.
- La dirección del beneficiario debe estar completa: calle, número de la calle, distrito, provincia, departamento o ciudad, país, código postal.
	- De tener alguna referencia sobre la transferencia, por favor ingresarla.

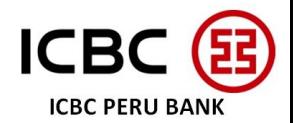

PASO 3:

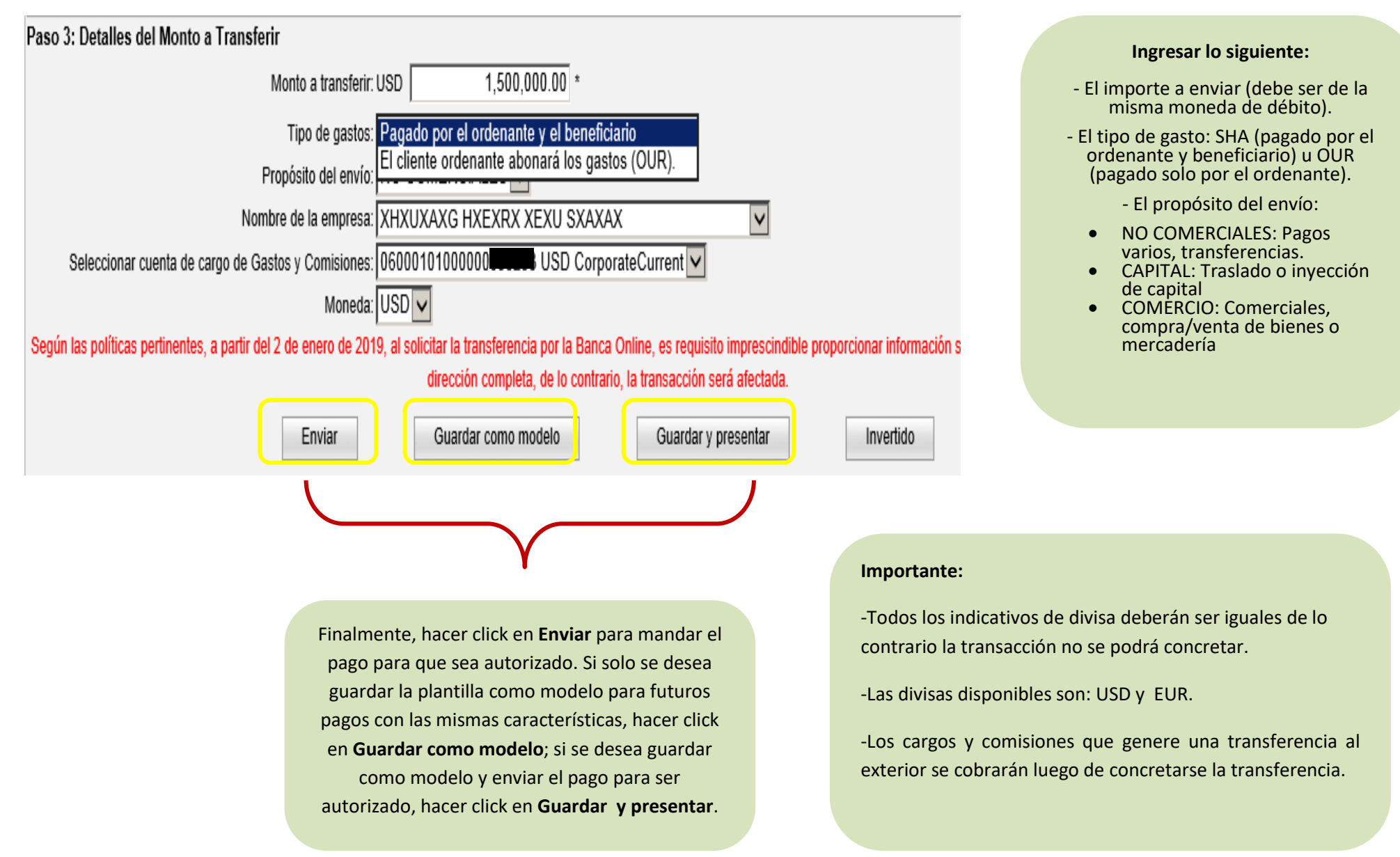

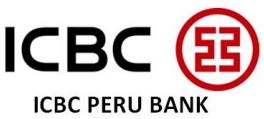

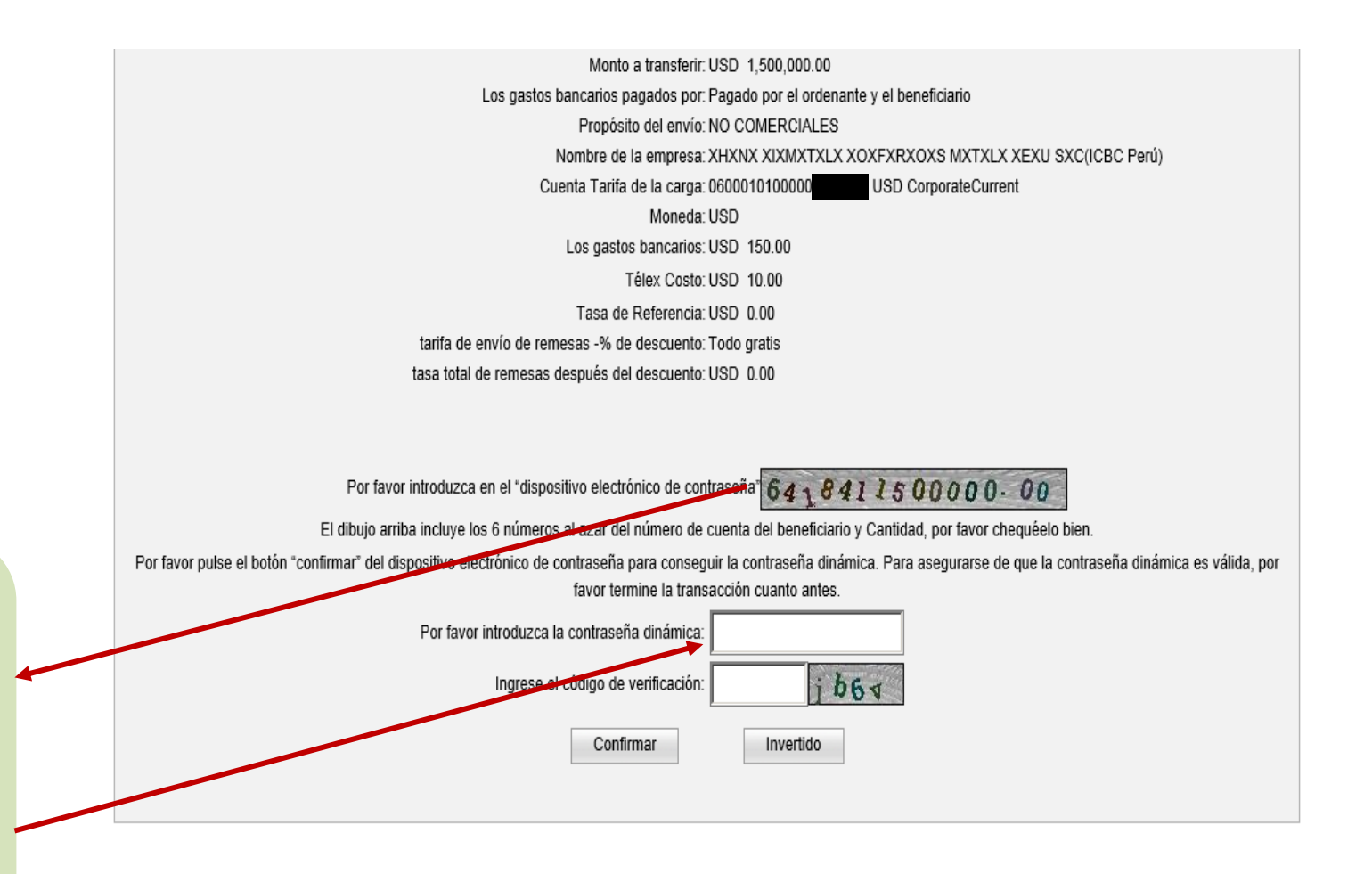

Después de enviar la transferencia se deberá ingresar en el token la contraseña generada y pulsar el botón "OK".

Luego el token generará la contraseña dinámica la cual tendrá que ser introducida. Por último, se debe ingresar el código capcha.

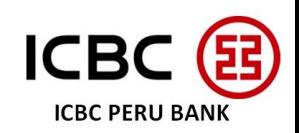

### 4.4 Transferencias BCR a otros bancos

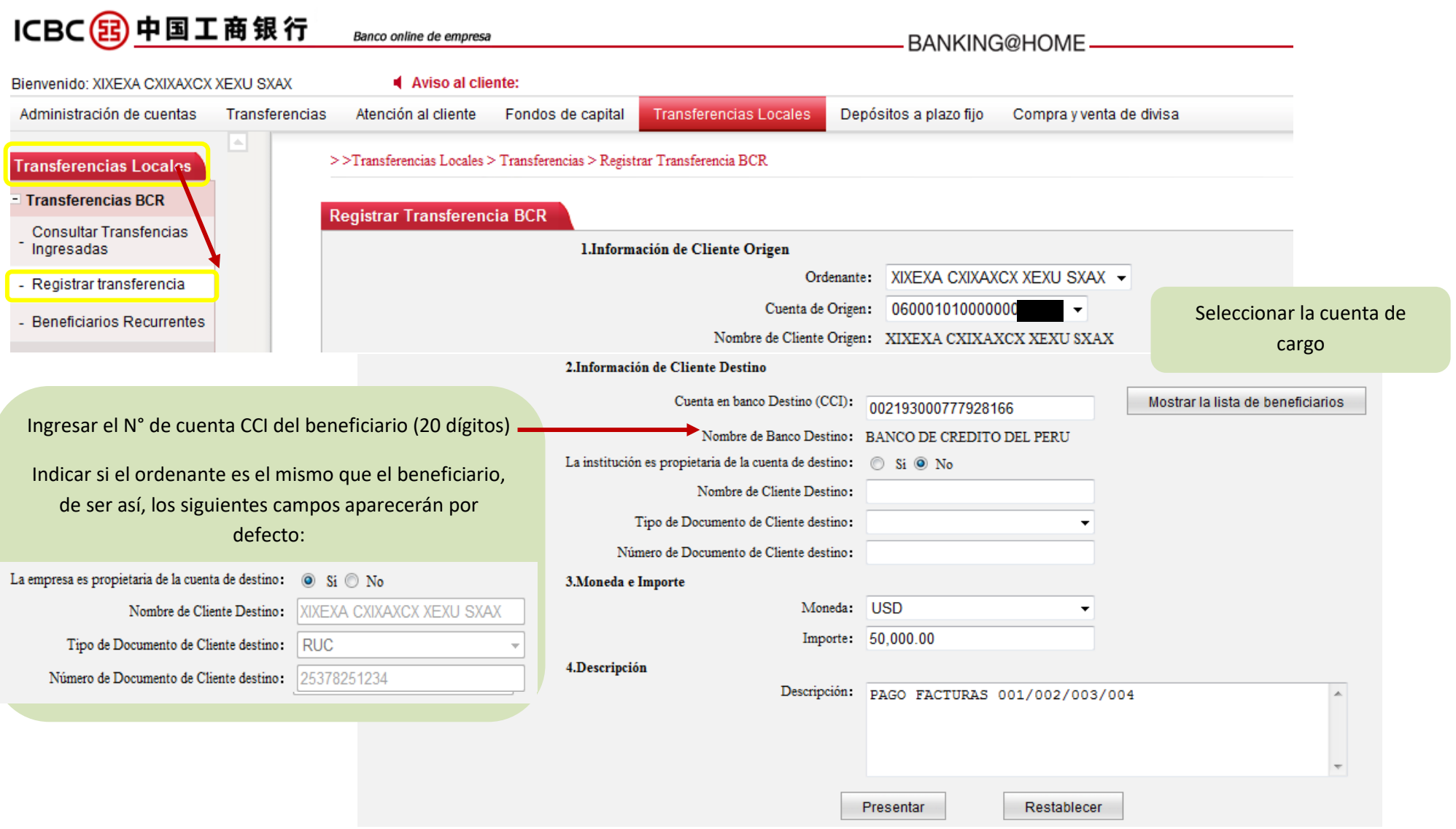

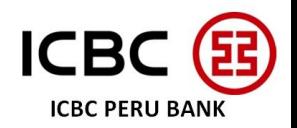

### **Para transferencias a Otros Bancos vía BCR**:

- La moneda de la transferencia será la misma que la de la cuenta de origen seleccionada automáticamente.
- $\checkmark$  Los importes mínimos a transferir son:

```
S/ 5,000.00 │ US$ 2,000.00
```
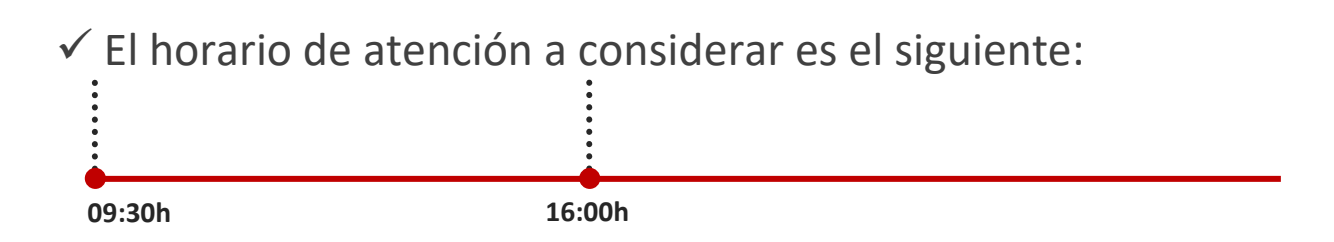

Después de la hora de corte podrán ser procesadas más transferencias, pero no serán enviadas hasta el siguiente día hábil.

- Transferencias por importes mayores a S/3MM y US\$3MM respectivamente serán procesados al siguiente día hábil.
- Los pagos vía LBTR no serán procesados si el supervisor o jefe no las aprueba dentro de los 7 días después del envío a firma por parte de los usuarios.

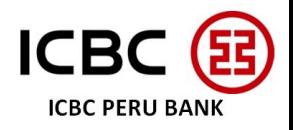

Los usuarios de la plataforma podrán ver detalladamente las transacciones y su estado.

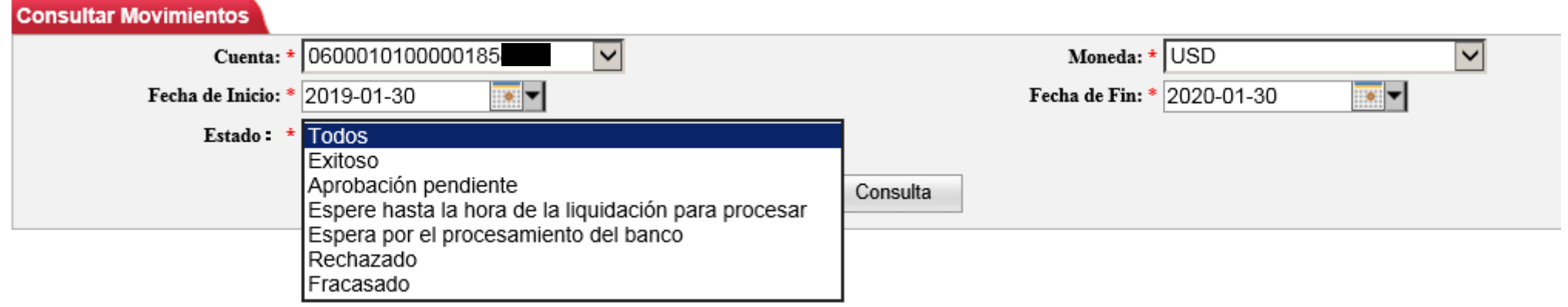

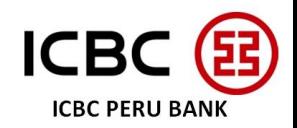

### 4.5Transferencias Masivas CCE

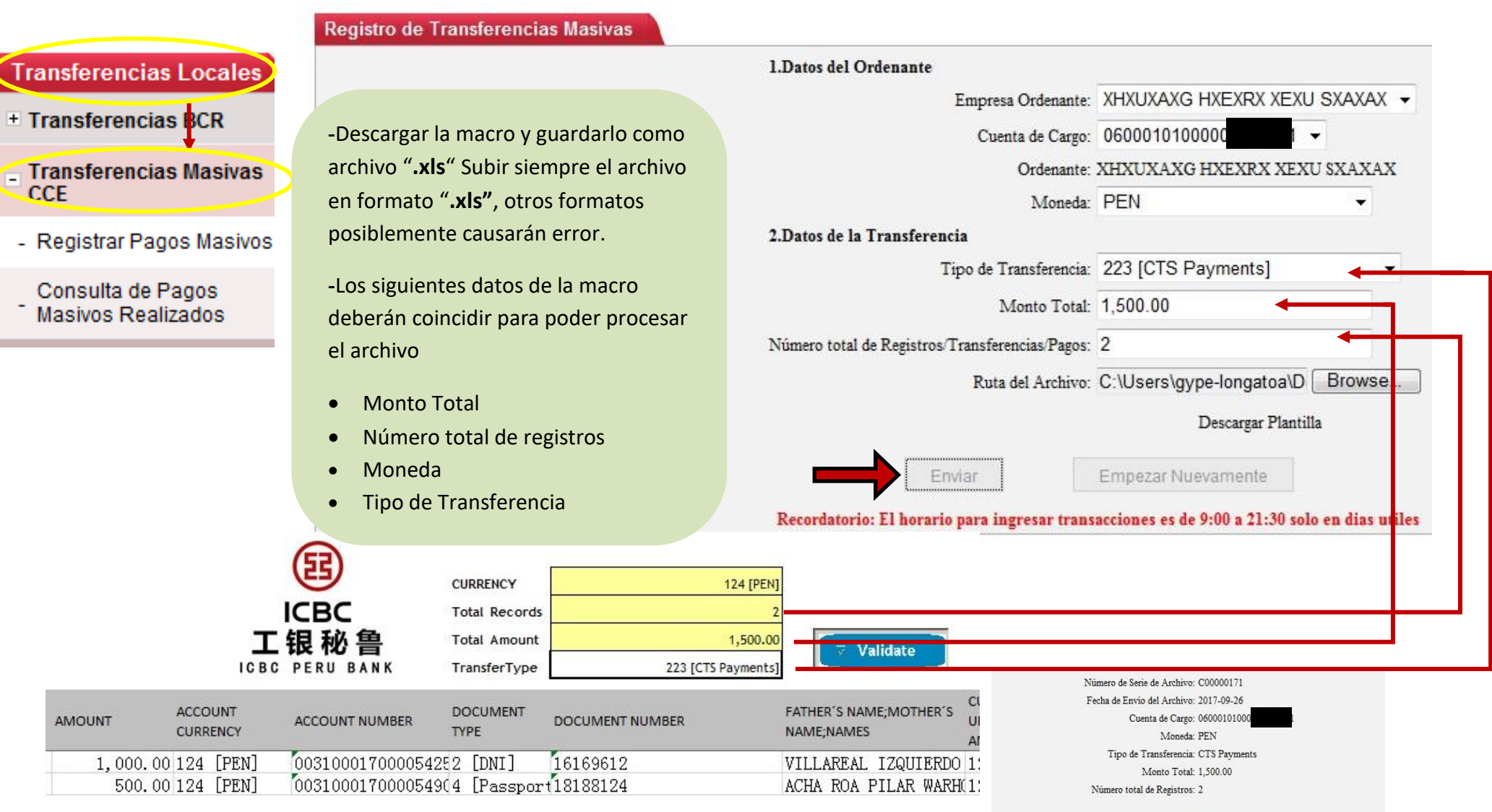

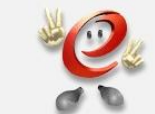

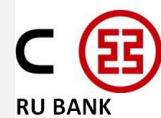

### **Para Transferencias Masivas**:

- La moneda del archivo deberá coincidir con la moneda de la cuenta de cargo.
- El número máximo de registros será de 999 por archivo.
- Los **NUEVOS** importes máximos por registro son:

**S/ 420,000.00 │ US\$ 75,000.00**

 $\checkmark$  El horario de atención a considerar es el siguiente: **09:00h 21:30h**

Por favor, descargar desde el Ebanking el nuevo archivo Excel para pagos masivos vía CCE, este considera los nuevos montos máximos para los pagos.

Después de la hora de corte podrán ser procesadas más transferencias, pero no serán enviadas hasta el siguiente día hábil.

 $\checkmark$  Transferencias disponibles :

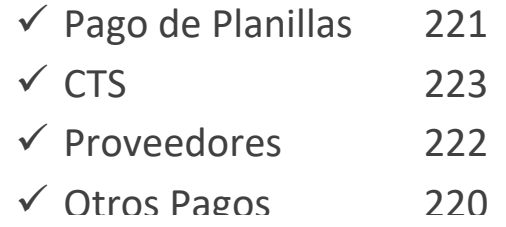

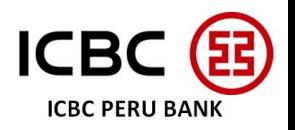

Es posible verificar el total de la comisión a pagar por las transferencias CCE por ser aprobadas.

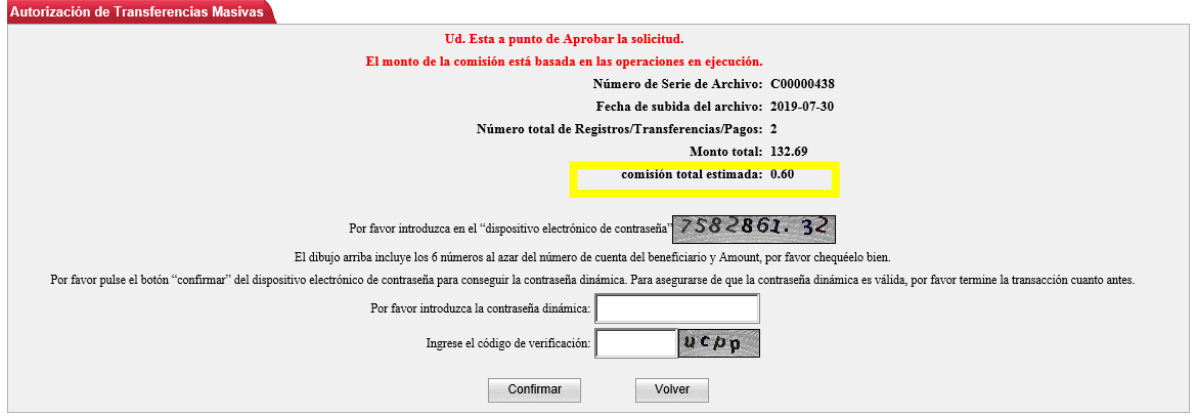

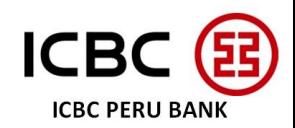

 Al momento de procesar las transferencias, el sistema informará si poseen el saldo suficiente. De no tenerlo, igual pueden procesar la transferencia, pero será recién liberada cuando cuenten con ello.

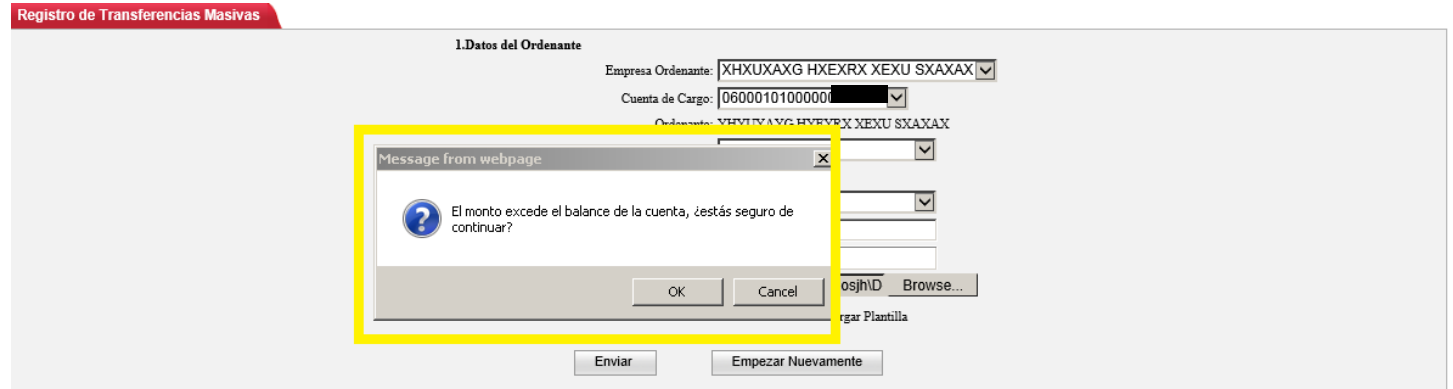

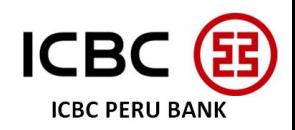

### El sistema emitirá una constancia por cada transferencia CCE realizada.

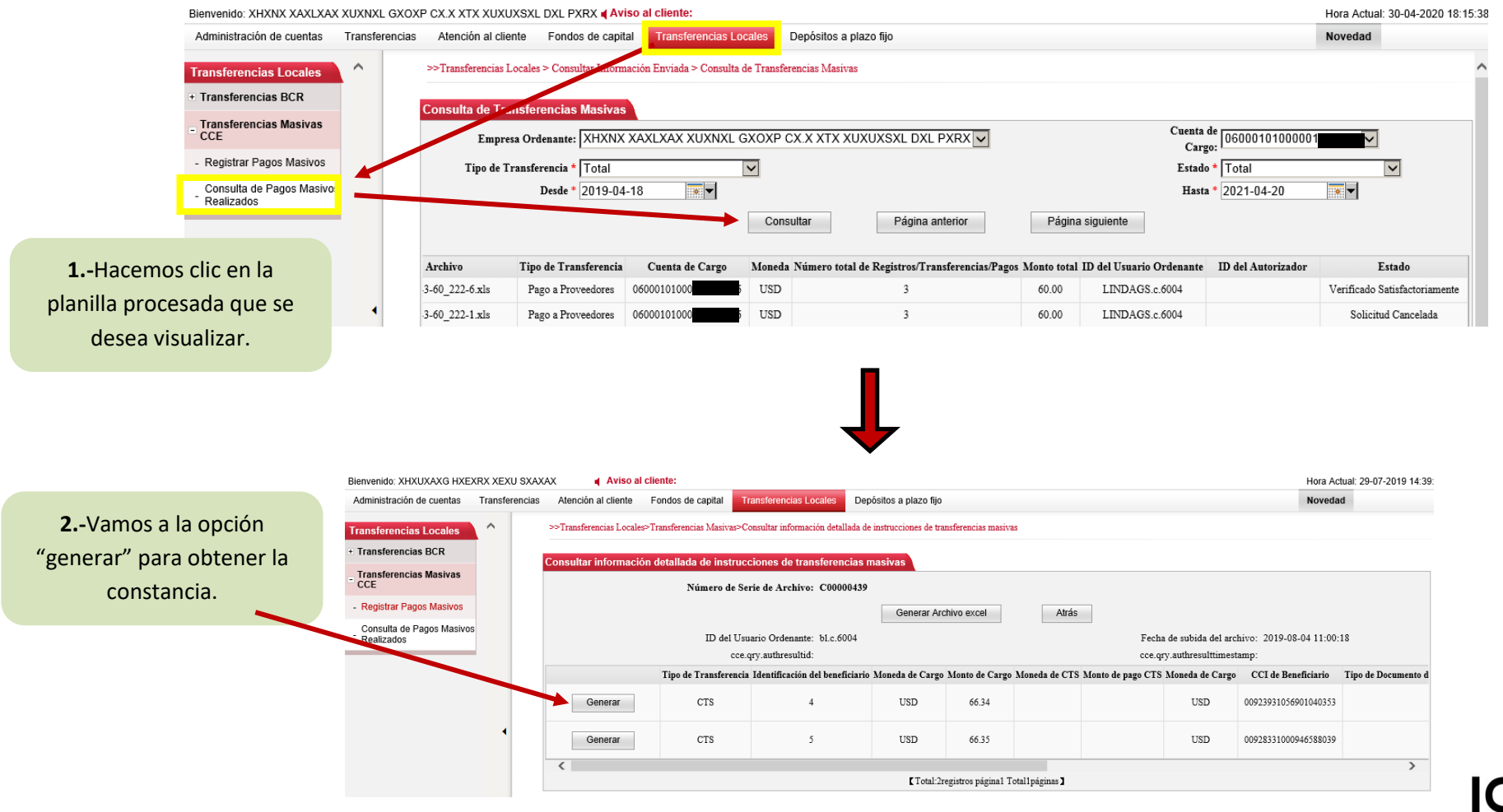

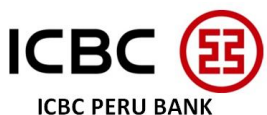

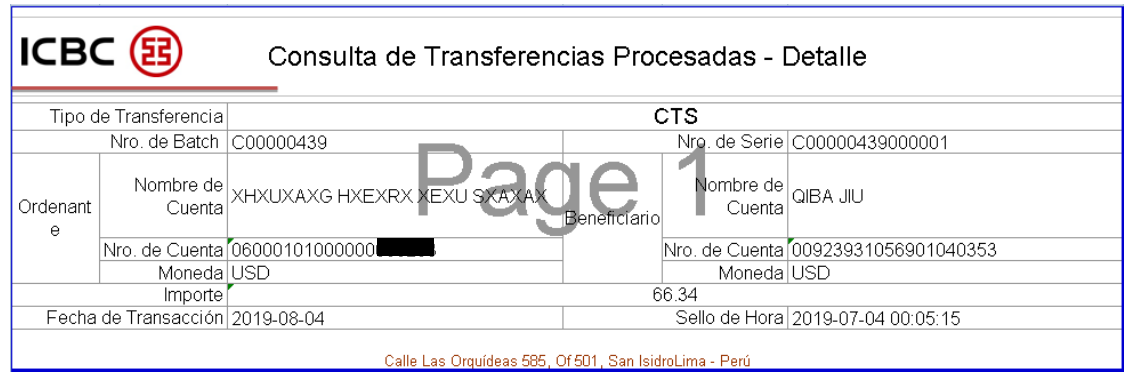

- $\checkmark$  Se necesitará como mínimo que existan supervisores para poder procesar pagos por CCE.
- El sistema permite colocar un RUC para una persona natural, así como una cantidad grande de caracteres para el nombre del beneficiario.
- Después de procesar una transferencia CCE, se tiene 72 horas hábiles para poder liberarla.

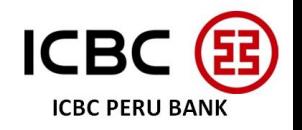

La comisión será deducida de la cuenta de débito de la transferencia.

Ι

- El sistema debitará el balance del cliente en tiempo real, pero los movimientos se reflejarán al día siguiente.
- Se puede procesar y liberar una plantilla de CCE aún sin saldo suficiente para el total de la plantilla. El sistema irá procesando las transferencias hasta agotar el saldo y el resto de transferencias del archivo no serán procesadas y quedarán inactivas.

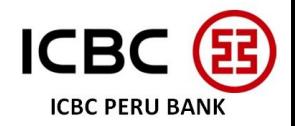

### **5. APROBAR TRANSACCIONES**

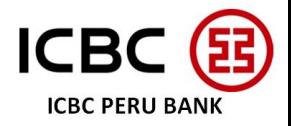

### -Transferencia interna entre cuentas propias ICBC

### -Transferencia interna a terceros en ICBC

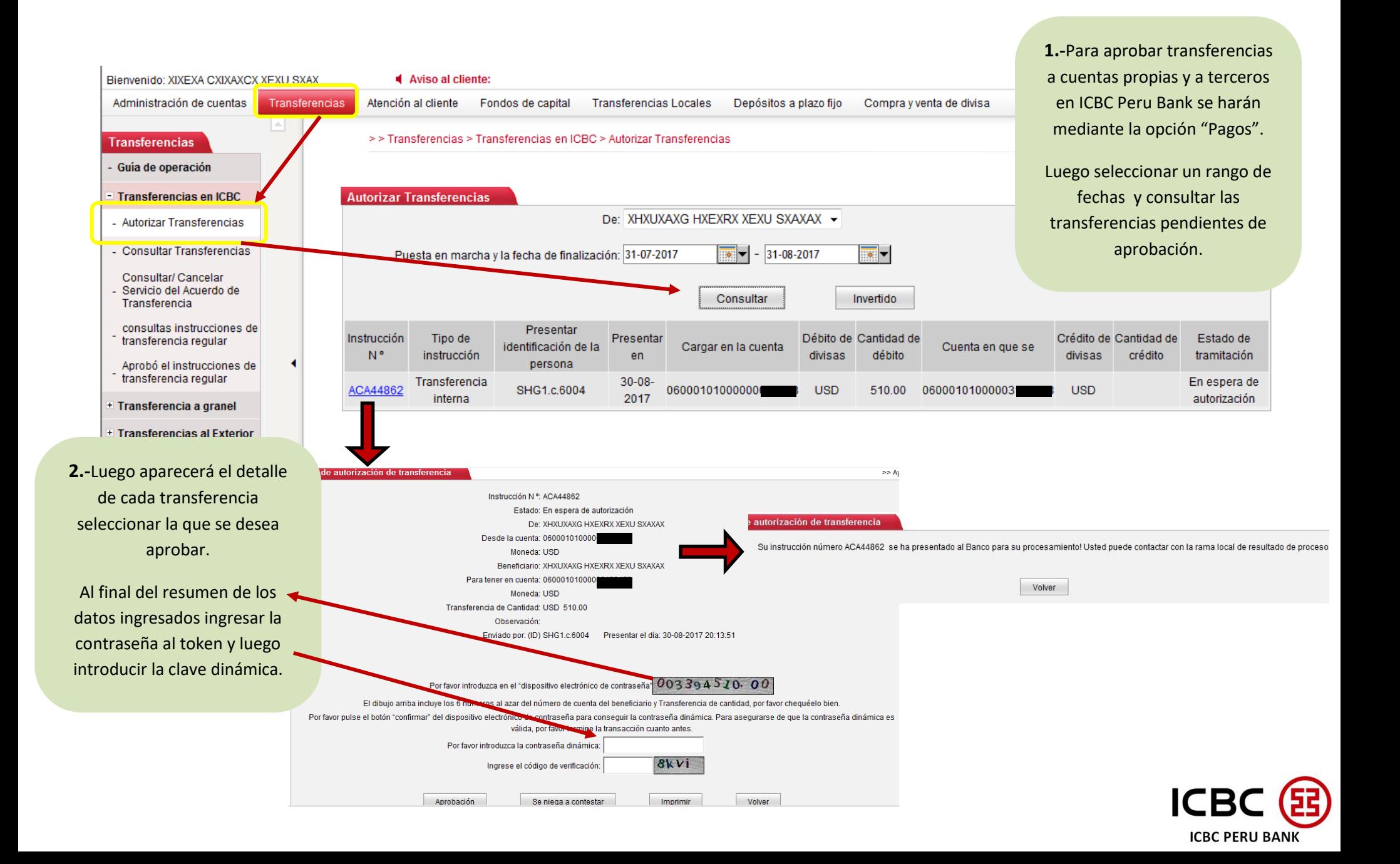

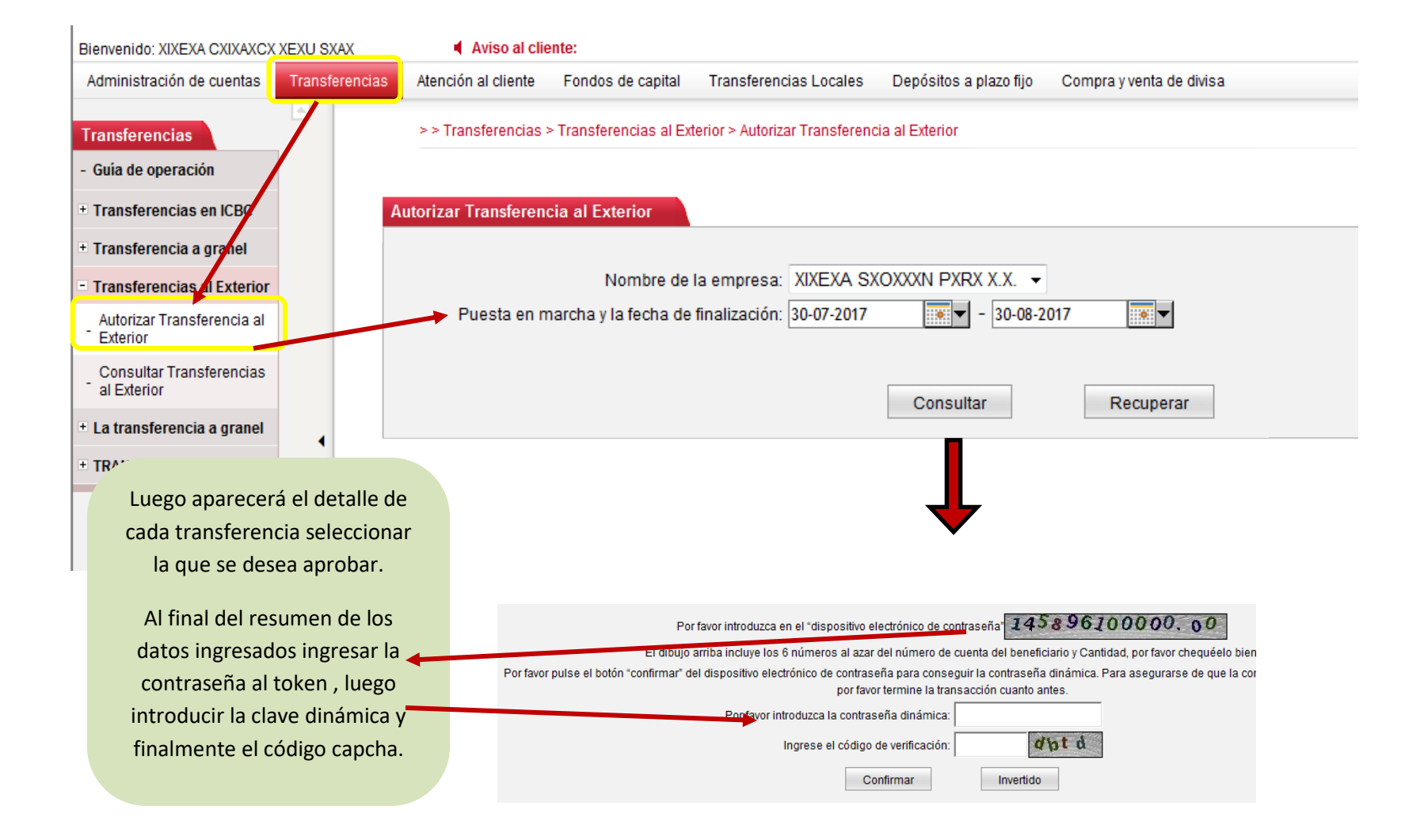

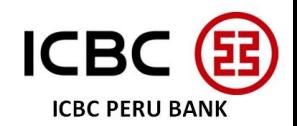

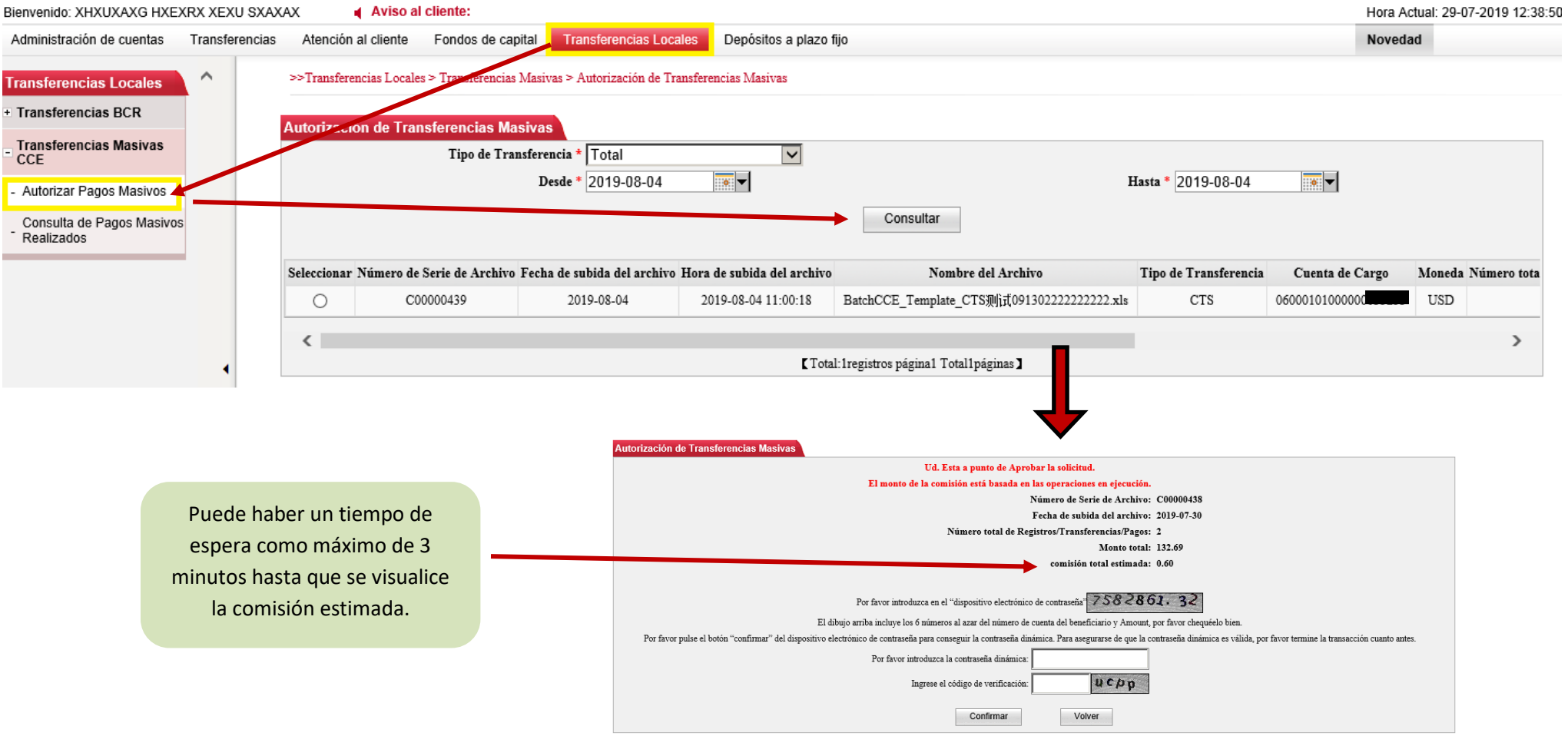

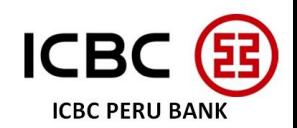

Al ser aprobadas las transferencias aparecerá un mensaje del estado de estas.

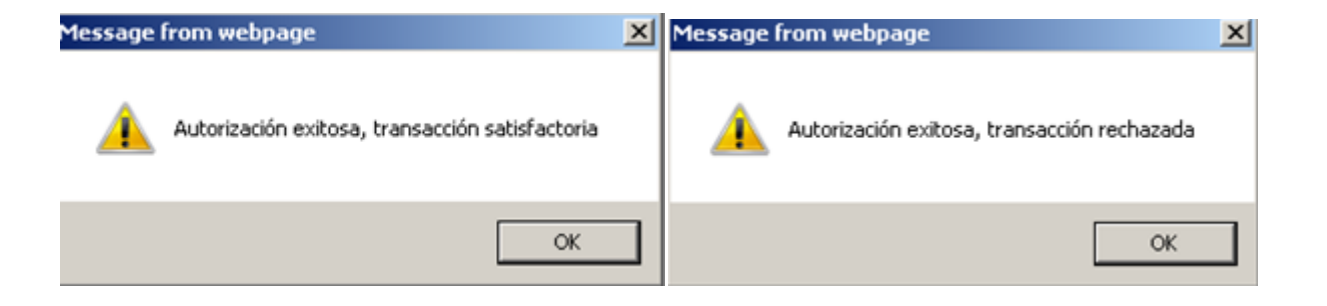

 Se puede procesar y liberar una plantilla de CCE aún sin saldo suficiente para el total de la plantilla. El sistema irá procesando las transferencias hasta agotar el saldo y el resto de transferencias del archivo no serán procesadas y quedarán inactivas.

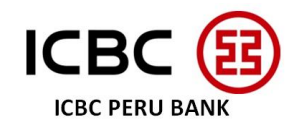

### - Autorizar Transferencias masivas

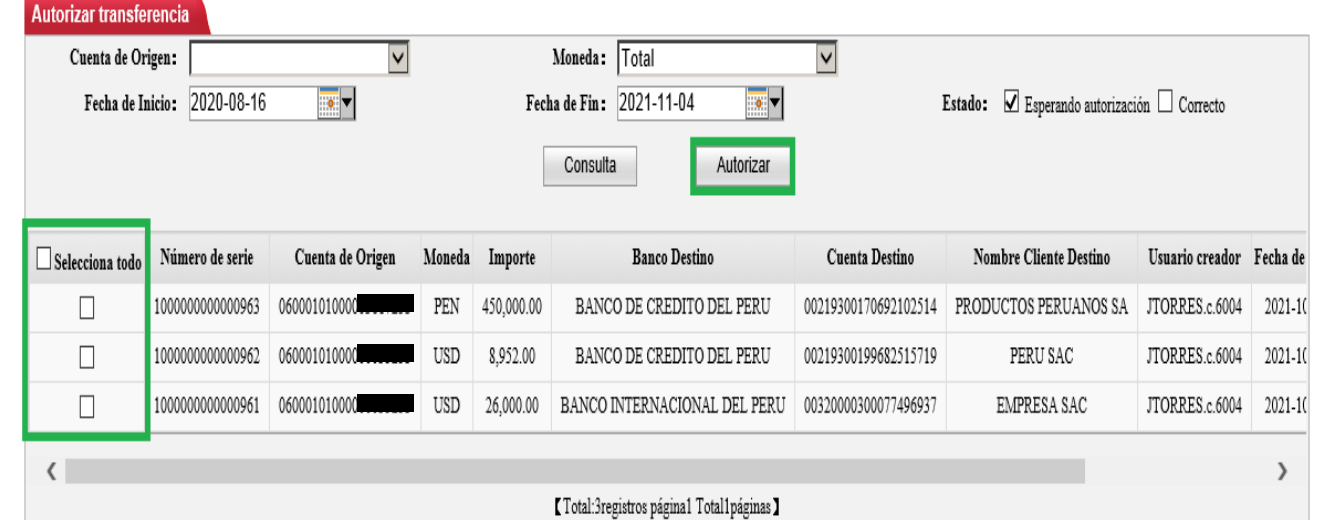

- Seleccionar un rango de fechas.
- Seleccionar aquellas transferencias que se desean aprobar.
- Hacer click en el botón Autorizar. Tener en cuenta que se podrán aprobar hasta 10 pagos usando esta modalidad.

#### Autorizar transferencia

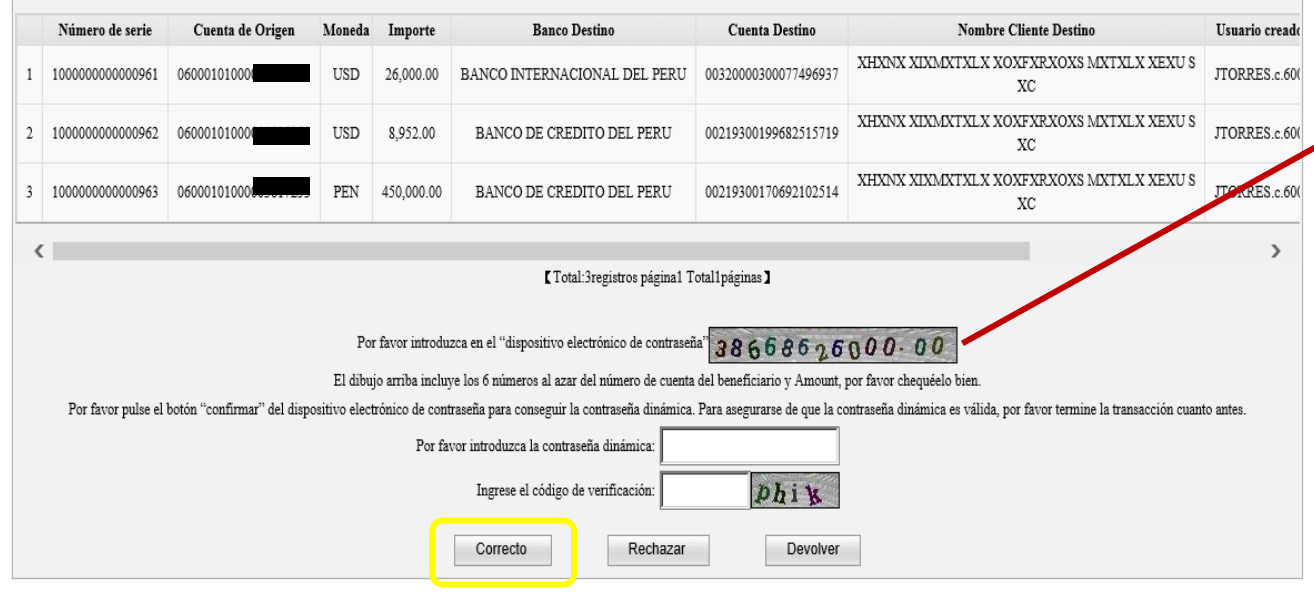

Ingresar la contraseña al token , luego introducir la clave dinámica, el código capcha y finalmente hacer click en el botón Correcto.

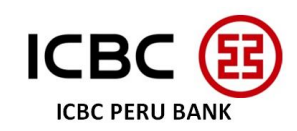

# **6. CAMBIO DE CONTRASEÑA**

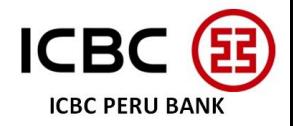

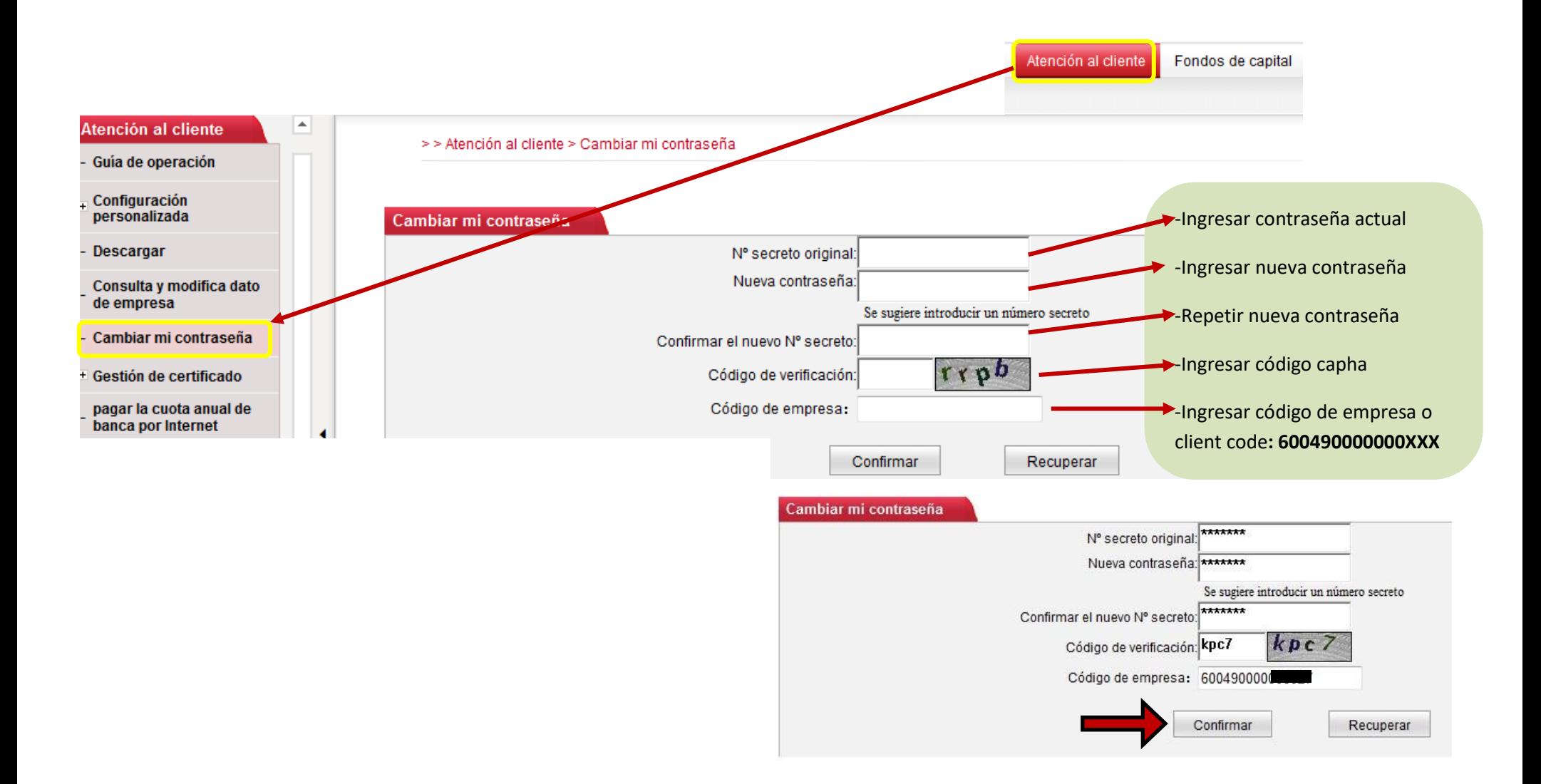

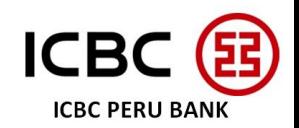

#### 6. Cambio de contraseña

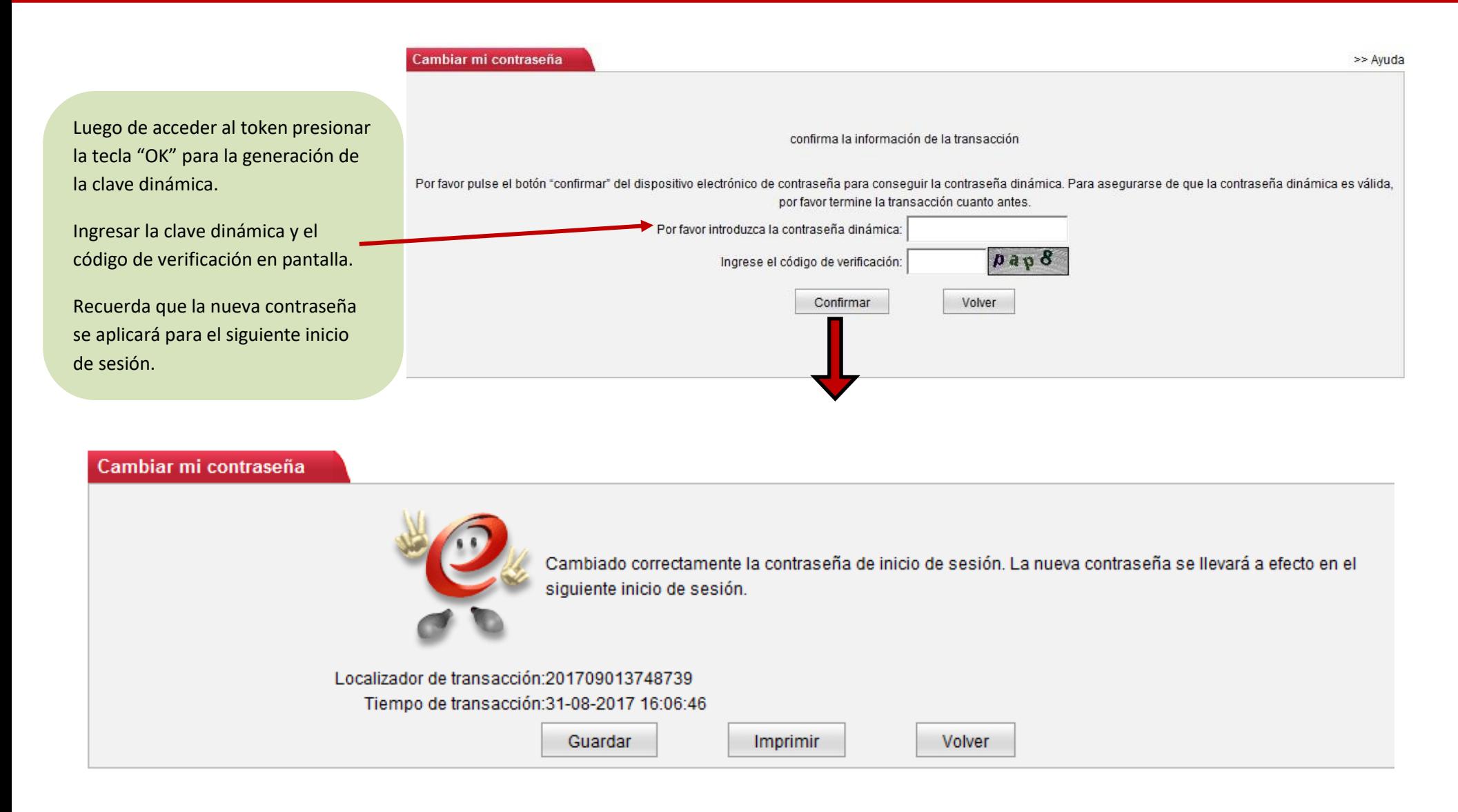

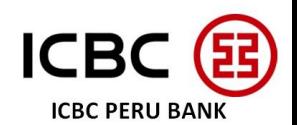

# **7. GRABAR BENEFICIARIOS**

### **RECURRENTES**

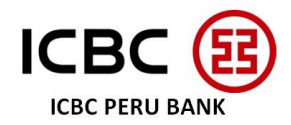

### 7. Grabar beneficiarios recurrentes para transferencias locales vía BCR

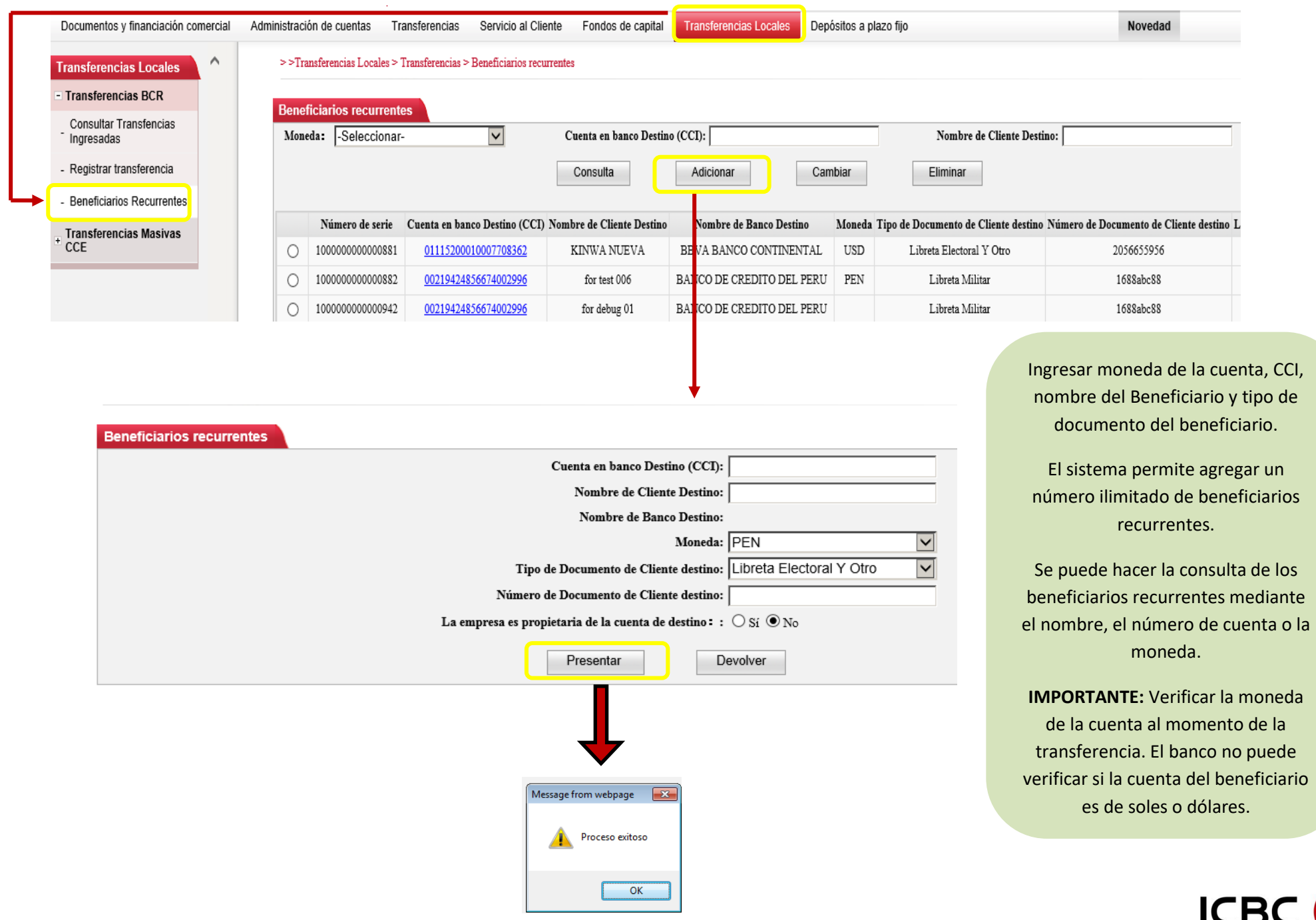

**ICBC PERU BANK** 

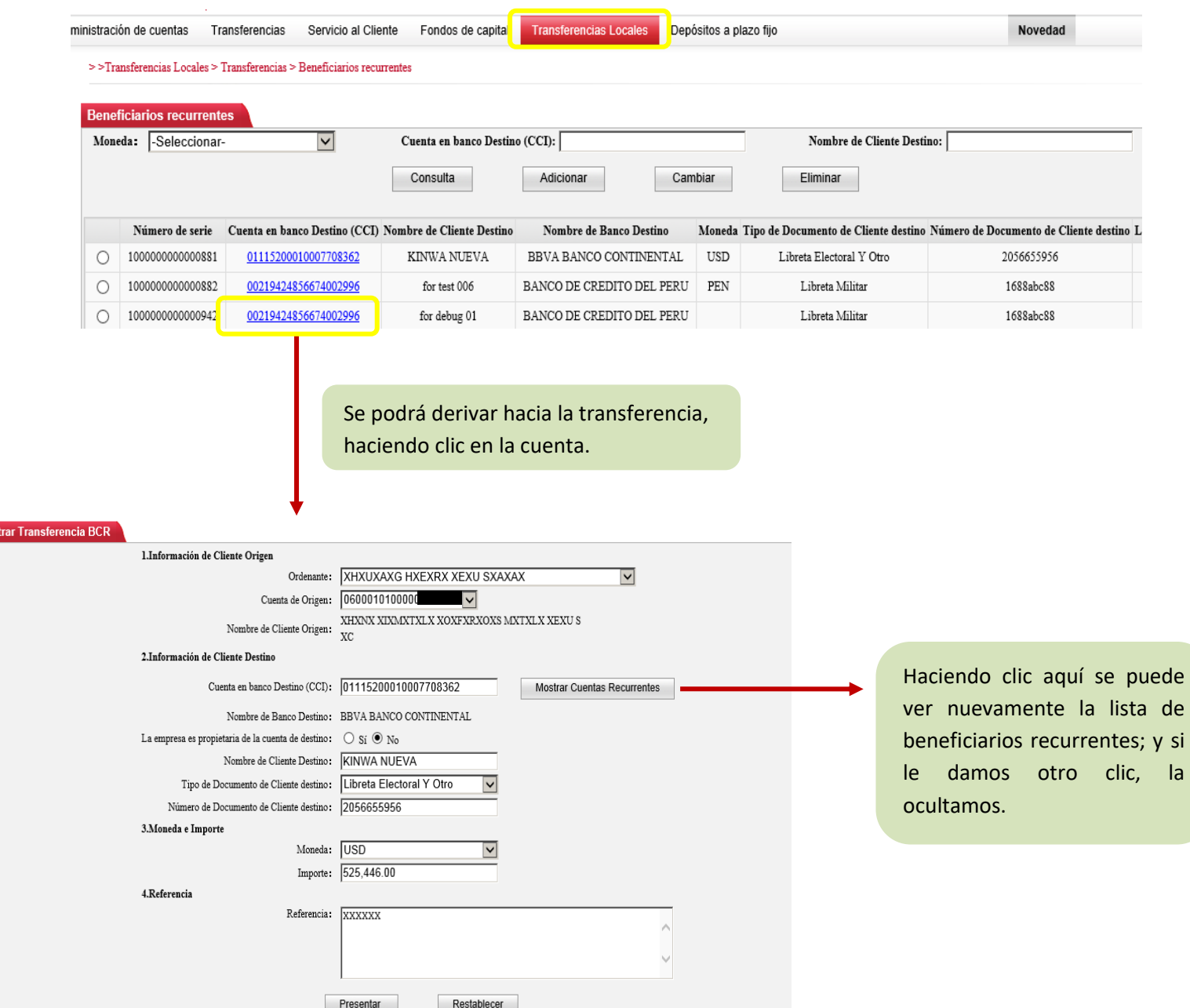

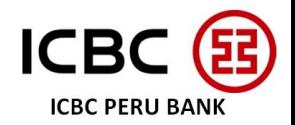

# **8. CALIBRACIÓN DEL TOKEN**

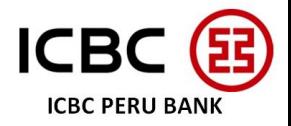

### 8. Calibración del Token

La calibración del Token será necesaria cuando la contraseña **dinámica**, recientemente ingresada en la plataforma E-banking, sea rechazada a pesar de ser correcta.

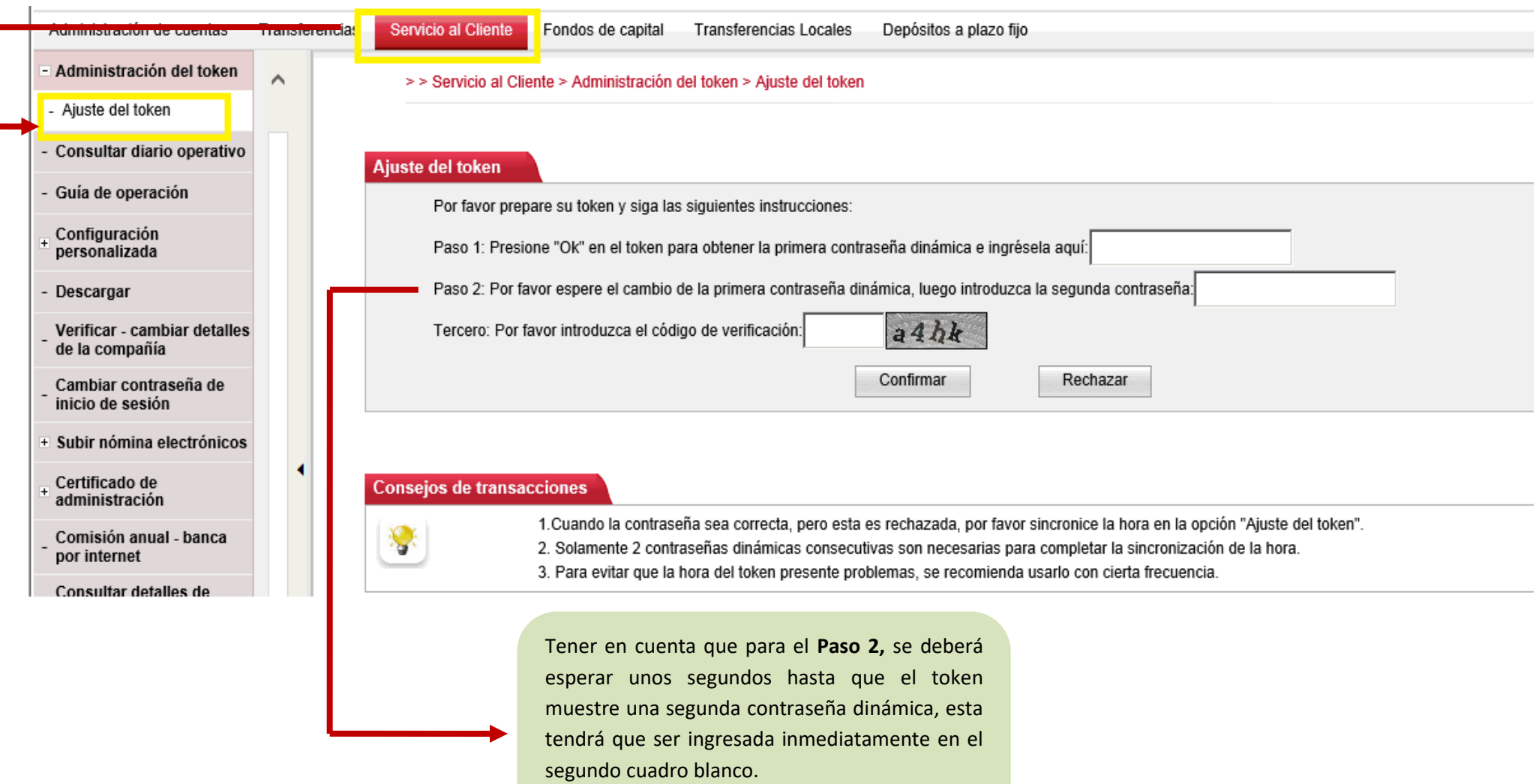

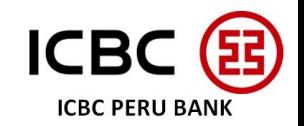

# **9. MANEJO DE CUENTA DE UNA EMPRESA SUBSIDIARIA**

La empresa matriz puede manejar las cuentas de sus empresas subsidiarias ya sea para hacer consultas de los balances y movimientos de las mismas o para procesar pagos locales e internacionales desde esas cuentas. Sin embargo, es importante tener en cuenta que la empresa subsidiaria debe firmar una carta de autorización en la que permita el manejo de sus cuentas a la empresa matriz.

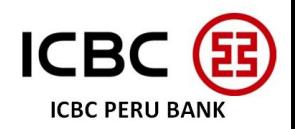

#### 9. Manejo de cuenta de una empresa subsidiaria

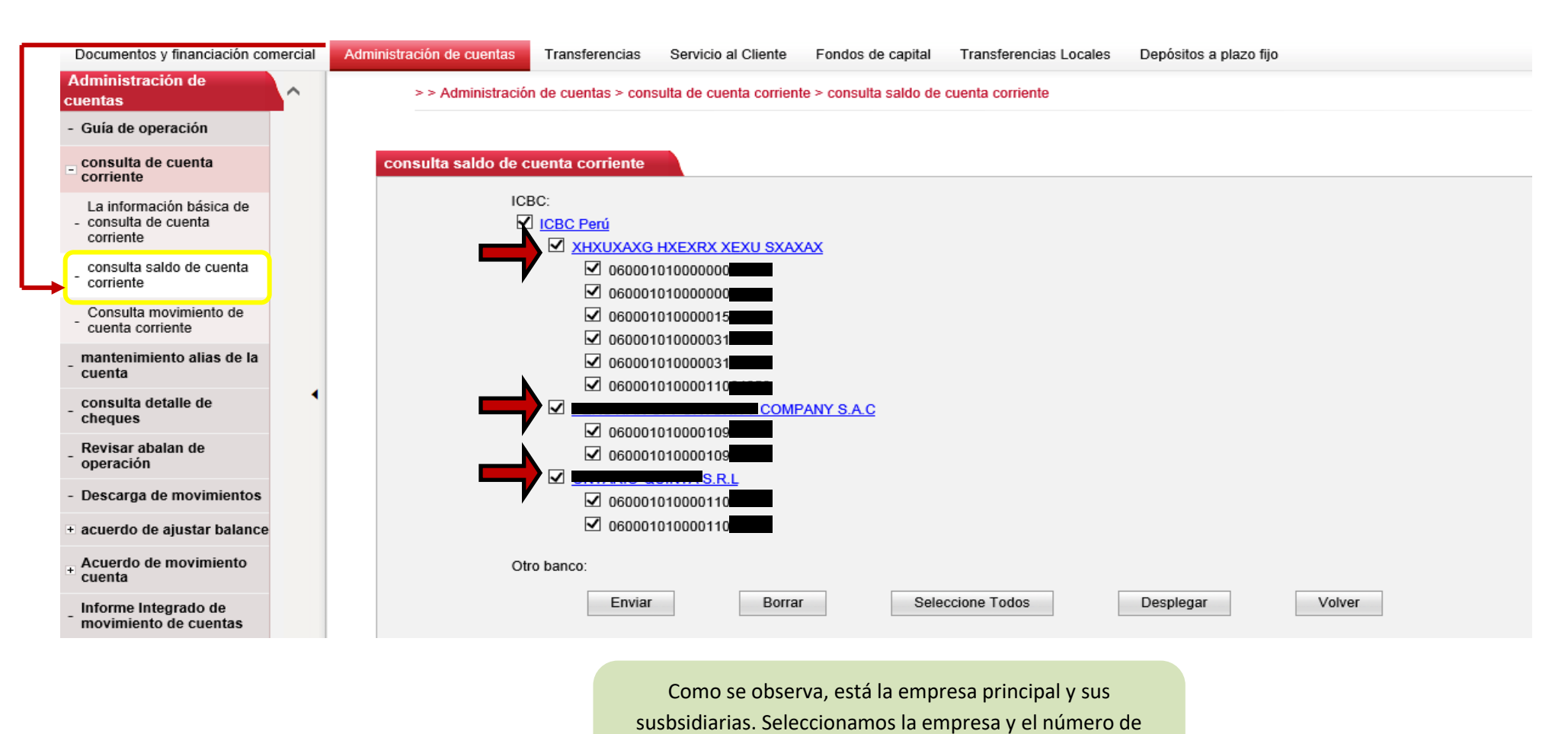

cuenta de la misma para visualizar los saldos.

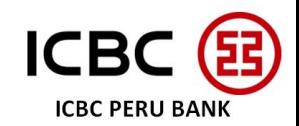

#### 9. Manejo de cuenta de una empresa subsidiaria

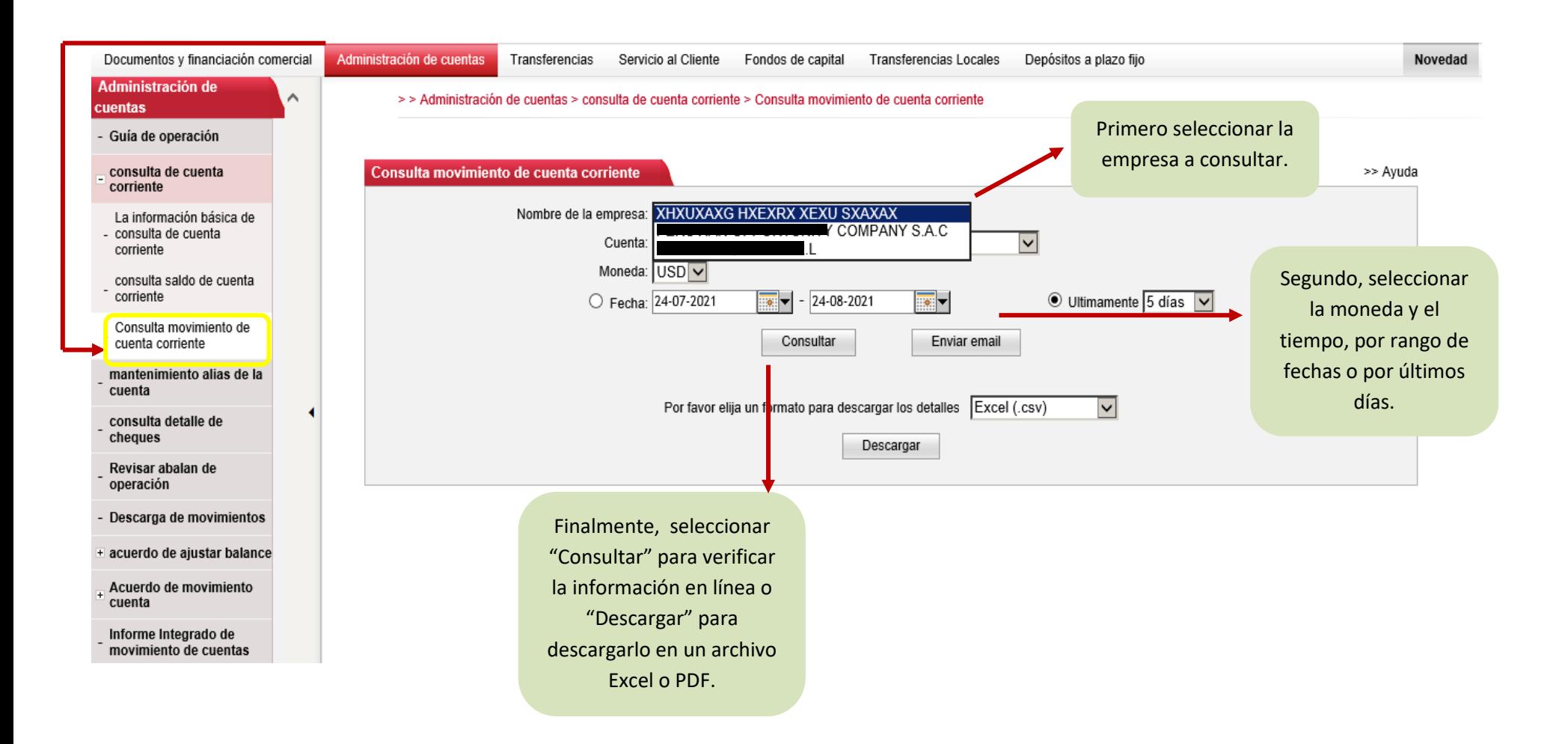

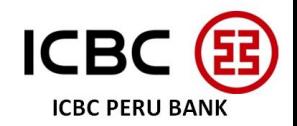